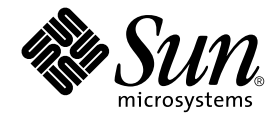

# Accélérateur graphique **Sun™XVR-1000** Guide de l'utilisateur et d'installation

Sun Microsystems, Inc. 4150 Network Circle Santa Clara, CA 95054 Etats-Unis 650-960-1300

N° de série : 816-4375-11 juin 2002, révision A

Envoyez vos commentaires sur ce document à : docfeedback@sun.com

Copyright 2002 Sun Microsystems, Inc., 4150 Network Circle, Santa Clara, California 95054, Etats-Unis. Tous droits réservés.

Sun Microsystems, Inc. détient les droits de propriété intellectuelle afférant à la technologie intégrée au produit décrit dans ce document. En particulier, mais sans s'y limiter, les droits de propriété intellectuelle afférant à un ou plusieurs des brevets américains énumérés à la page http://www.sun.com/patents, et à un ou plusieurs brevets ou applications en attente de brevet aux Etats-Unis et dans d'autres pays.

Ce document et le produit auquel il se rapporte sont distribués avec des licences qui en restreignent l'utilisation, la copie, la distribution et la décompilation. Aucune partie de ce produit ou document ne peut être reproduite sous aucune forme, par quelque moyen que ce soit, sans l'autorisation préalable et écrite de Sun et de ses bailleurs de licence, s'il y en a.

Le logiciel détenu par des tiers, et qui comprend la technologie relative aux polices de caractères, est protégé par un copyright et licencié par des fournisseurs de Sun.

Des parties de ce produit pourront être dérivées des systèmes Berkeley BSD licenciés par l'Université de Californie. UNIX est une marque déposée aux Etats-Unis et dans d'autres pays et licenciée exclusivement par X/Open Company, Ltd.

Sun, Sun Microsystems, le logo Sun, Sun Blade, docs.sun.com, SunService, OpenBoot, Ultra, UltraSPARC, JumpStart et Solaris sont des marques de fabrique ou des marques déposées de Sun Microsystems, Inc. aux Etats-Unis et dans d'autres pays.

Toutes les marques SPARC sont utilisées sous licence et sont des marques de fabrique ou des marques déposées de SPARC International, Inc. aux Etats-Unis et dans d'autres pays. Les produits portant les marques SPARC sont basés sur une architecture développée par Sun Microsystems, Inc.

L'interface d'utilisation graphique OPEN LOOK et Sun<sup>™</sup>a été développée par Sun Microsystems, Inc. pour ses utilisateurs et licenciés. Sun reconnaît les efforts de pionniers de Xerox pour la recherche et le développement du concept des interfaces d'utilisation visuelle ou graphique pour l'industrie de l'informatique. Sun détient une licence non exclusive de Xerox sur l'interface d'utilisation graphique Xerox, cette licence couvrant également les licenciés de Sun qui mettent en place l'interface d'utilisation graphique OPEN LOOK et qui en outre se conforment aux licences écrites de Sun. OpenGL est une marque déposée de Silicon Graphics, Inc.

LA DOCUMENTATION EST FOURNIE « EN L'ÉTAT » ET TOUTES AUTRES CONDITIONS, DECLARATIONS ET GARANTIES EXPRESSES OU TACITES SONT FORMELLEMENT EXCLUES, DANS LA MESURE AUTORISEE PAR LA LOI APPLICABLE, Y COMPRIS NOTAMMENT TOUTE GARANTIE IMPLICITE RELATIVE A LA QUALITE MARCHANDE, A L'APTITUDE A UNE UTILISATION PARTICULIERE OU A L'ABSENCE DE CONTREFACON.

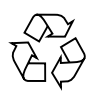

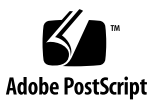

### **Regulatory Compliance Statements**

Your Sun product is marked to indicate its compliance class:

- Federal Communications Commission (FCC) USA
- Industry Canada Equipment Standard for Digital Equipment (ICES-003) Canada
- Voluntary Control Council for Interference (VCCI) Japan
- Bureau of Standards Metrology and Inspection (BSMI) Taiwan

Please read the appropriate section that corresponds to the marking on your Sun product before attempting to install the product.

#### FCC Class A Notice

This device complies with Part 15 of the FCC Rules. Operation is subject to the following two conditions:

- 1. This device may not cause harmful interference.
- 2. This device must accept any interference received, including interference that may cause undesired operation.

Note: This equipment has been tested and found to comply with the limits for a Class A digital device, pursuant to Part 15 of the FCC Rules. These limits are designed to provide reasonable protection against harmful interference when the equipment is operated in a commercial environment. This equipment generates, uses, and can radiate radio frequency energy, and if it is not installed and used in accordance with the instruction manual, it may cause harmful interference to radio communications. Operation of this equipment in a residential area is likely to cause harmful interference, in which case the user will be required to correct the interference at his own expense.

Shielded Cables: Connections between the workstation and peripherals must be made using shielded cables to comply with FCC radio frequency emission limits. Networking connections can be made using unshielded twisted-pair (UTP) cables.

Modifications: Any modifications made to this device that are not approved by Sun Microsystems, Inc. may void the authority granted to the user by the FCC to operate this equipment.

#### **FCC Class B Notice**

This device complies with Part 15 of the FCC Rules. Operation is subject to the following two conditions:

- 1. This device may not cause harmful interference.
- 2. This device must accept any interference received, including interference that may cause undesired operation.

Note: This equipment has been tested and found to comply with the limits for a Class B digital device, pursuant to Part 15 of the FCC Rules. These limits are designed to provide reasonable protection against harmful interference in a residential installation. This equipment generates, uses and can radiate radio frequency energy and, if not installed and used in accordance with the instructions, may cause harmful interference to radio communications. However, there is no guarantee that interference will not occur in a particular installation. If this equipment does cause harmful interference to radio or television reception, which can be determined by turning the equipment off and on, the user is encouraged to try to correct the interference by one or more of the following measures:

- Reorient or relocate the receiving antenna.
- Increase the separation between the equipment and receiver.
- Connect the equipment into an outlet on a circuit different from that to which the receiver is connected.
- Consult the dealer or an experienced radio/television technician for help.

Shielded Cables: Connections between the workstation and peripherals must be made using shielded cables in order to maintain compliance with FCC radio frequency emission limits. Networking connections can be made using unshielded twisted pair (UTP) cables.

Modifications: Any modifications made to this device that are not approved by Sun Microsystems, Inc. may void the authority granted to the user by the FCC to operate this equipment.

#### ICES-003 Class A Notice - Avis NMB-003, Classe A

This Class A digital apparatus complies with Canadian ICES-003. Cet appareil numérique de la classe A est conforme à la norme NMB-003 du Canada.

#### ICES-003 Class B Notice - Avis NMB-003, Classe B

This Class B digital apparatus complies with Canadian ICES-003. Cet appareil numérique de la classe B est conforme à la norme NMB-003 du Canada.

#### VCCI 基準について

#### クラスAVCCI 基準について

クラスAVCCIの表示があるワークステーションおよびオプション製品は、クラスA情報技 術装置です。これらの製品には、下記の項目が該当します。

この装置は、情報処理装置等電波障害自主規制協議会(VCCI)の基準に基づくクラス A情報技術装置です。この装置を家庭環境で使用すると電波妨害を引き起こすことが あります。この場合には使用者が適切な対策を講ずるよう要求されることがあります。

#### クラス B VCCI 基準について

クラスBVCCIの表示 【20】があるワークステーションおよびオプション製品は、クラ スB情報技術装置です。これらの製品には、下記の項目が該当します。

この装置は、情報処理装置等電波障害自主規制協議会(VCCI)の基準に基づくクラス B情報技術装置です。この装置は、家庭環境で使用することを目的としていますが、 この装置がラジオやテレビジョン受信機に近接して使用されると、受信障害を引き起 こすことがあります。取扱説明書に従って正しい取り扱いをしてください。

#### **BSMI Class A Notice**

The following statement is applicable to products shipped to Taiwan and marked as Class A on the product compliance label.

> 警告使用者: 這是甲類的資訊產品,在居住的環境中使用 時,可能會造成射頻干擾,在這種情況下, 使用者會被要求採取某些適當的對策。

## Table des matières

#### Préface xv

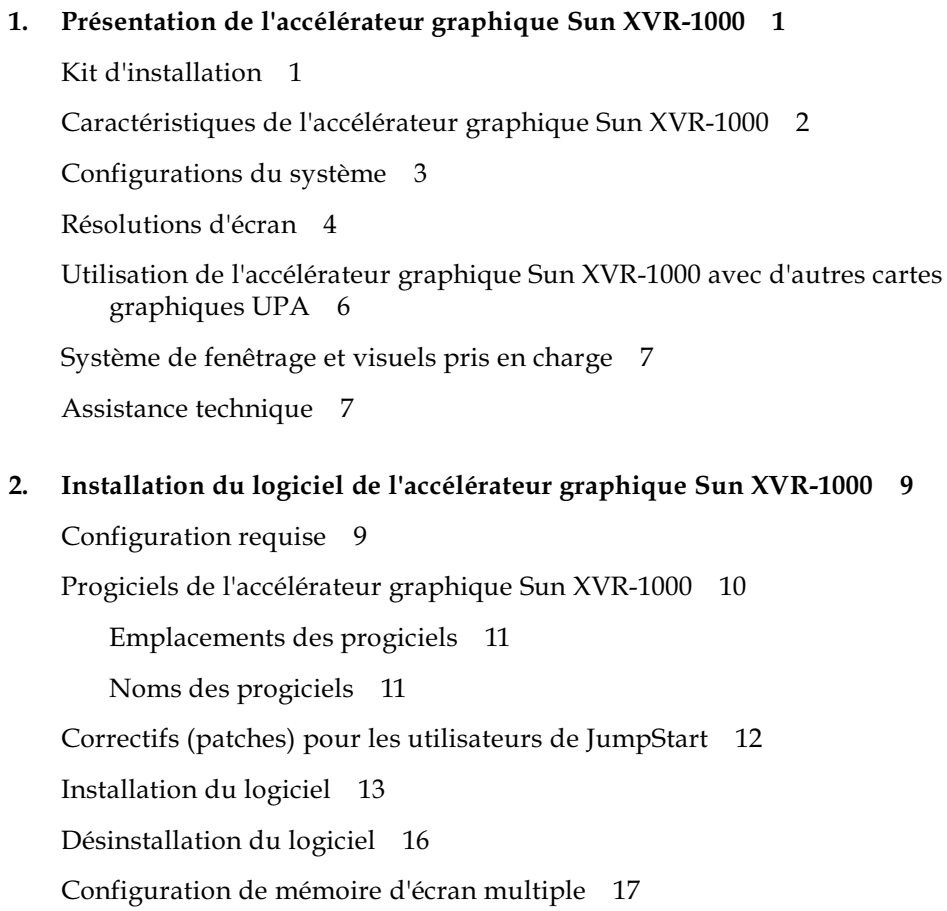

Modification de la résolution de l'écran 19 Pages manuel 19

#### 3. Installation matérielle de l'accélérateur graphique Sun XVR-1000 21

Avant l'installation 21 Installation du matériel 22 Retrait du matériel 23 Configurations du système 24

#### Utilisation des fonctions de l'accélérateur graphique Sun XVR-1000 25 4.

Multi-transmission de l'accélérateur graphique Sun XVR-1000 25

Options de multi-transmission 26

Configuration de l'Option 1 (par défaut) 28

Configuration de l'Option 2 29

Configuration de l'Option 3 30

Configuration de l'Option 4 31

Sélection des ports 32

Configuration de plusieurs cartes 33

Anticrénelage du multi-échantillonnage dynamique 34

Activation du multi-échantillonnage pour une application OpenGL spécifique 34

Activation du multi-échantillonnage pour toutes les applications OpenGL 35

#### 5. Synchronisation de l'échange de mémoires tampon et verrouillage de trame pour l'accélérateur graphique Sun XVR-1000 39

Système de verrouillage de trame de l'accélérateur graphique Sun XVR-1000 39

Synchronisation de l'échange de mémoires tampon 40

Création d'une application multiécran 41

Configuration de l'accélérateur graphique Sun XVR-1000 pour le verrouillage de trame 42

Faisceau de câbles de verrouillage de trame 44 Brochage du connecteur stéréo pour verrouillage de trame 45 Application de câblage classique 46 Connexion du faisceau de câbles de verrouillage de trame 46

- A. Caractéristiques de l'accélérateur graphique Sun XVR-1000 49 Ports d'E/S de l'accélérateur graphique Sun XVR-1000 49 Matrice de résolution d'écran 52
- B. Configuration de S-Vidéo 55 Option de configuration S-Vidéo 1 55 Option de configuration S-Vidéo 2 56 Option de configuration S-Vidéo 3 58 Exemple d'utilisation de deux accélérateurs Sun XVR-1000 58 Interactions de la carte fille 60
- Xinerama 61 C.
- D. Réglage de l'affichage par défaut de la console 63

# Figure

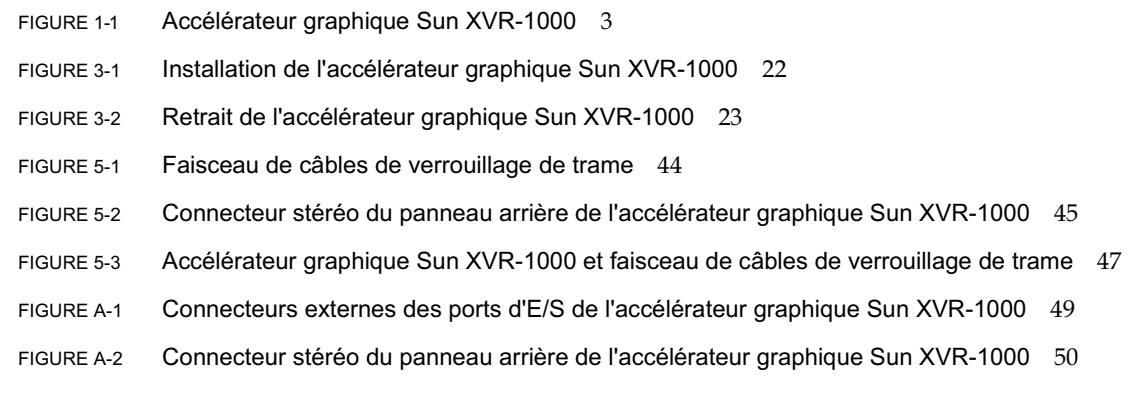

#### Tableaux

- TABLEAU 1-1 Configurations système des accélérateurs graphiques Sun XVR-1000 3
- Résolutions d'écran de l'accélérateur graphique Sun XVR-1000 4 TABLEAU 1-2
- TABLEAU 1-3 Fentes de bus UPA de système Sun 6
- Répertoires du CD de l'accélérateur graphique Sun XVR-1000 10 TABLEAU 2-1
- Emplacement des progiciels de l'accélérateur graphique Sun XVR-1000 11 TABLEAU 2-2
- TABLEAU 2-3 Noms des progiciels de l'accélérateur graphique Sun XVR-1000 11
- Configurations matérielles du système et de l'accélérateur graphique Sun XVR-1000 24 TABLEAU 3-1
- Noms de périphériques de l'accélérateur graphique Sun XVR-1000 25 TABLEAU 4-1
- TABLEAU 4-2 Description de l'option Multi-échantillonnage 36
- Prise en charge du multi-échantillonnage de l'accélérateur graphique Sun XVR-1000 37 TABLEAU 4-3
- Connexions des câbles de verrouillage de trame 44 TABLEAU 5-1
- TABLEAU 5-2 Brochage du connecteur stéréo de l'accélérateur graphique Sun XVR-1000 45
- Schéma de câblage pour faisceau de câbles de verrouillage de trame 46 TABLEAU 5-3
- Brochage du connecteur stéréo de l'accélérateur graphique Sun XVR-1000 51 TABLEAU A-1
- TABLEAU A-2 Matrice de paires de résolutions de l'accélérateur graphique Sun XVR-1000 prises en charge 53

### <span id="page-14-0"></span>Préface

Ce guide fournit des instructions sur la procédure d'installation de l'accélérateur graphique Sun<sup>™</sup> XVR-1000 et de son logiciel sur un système informatique Sun.

#### Présentation du guide

Le Chapitre 1 présente les caractéristiques de l'accélérateur graphique Sun XVR-1000, les modèles de cartes graphiques ainsi que les systèmes Sun et les résolutions d'écran pris en charge.

Le Chapitre 2 décrit la procédure d'installation et de désinstallation du logiciel de l'accélérateur graphique Sun XVR-1000.

Le Chapitre 3 fournit des instructions d'installation matérielle de l'accélérateur graphique Sun XVR-1000.

Le Chapitre 4 fournit des informations sur l'utilisation des fonctions de l'accélérateur graphique Sun XVR-1000, notamment les fonctions de multitransmission et d'anticrénelage du multi-échantillonnage dynamique.

Le Chapitre 5 présente la procédure de verrouillage de trame de l'accélérateur graphique Sun XVR-1000.

L'Annexe A vous renseigne sur les ports d'E/S de l'accélérateur graphique Sun XVR-1000 et sur la matrice de résolution d'écran.

L'Annexe B vous permet de configurer le branchement S-vidéo (formats vidéo NTSC) et PAL) sur l'accélérateur graphique Sun XVR-1000.

L'Annexe C fournit des informations sur Xinerama.

L'Annexe D vous aide à définir l'affichage de la console par défaut.

## Utilisation des commandes UNIX

Ce document ne contient pas d'informations sur les commandes et procédures UNIX<sup>®</sup> de base, telles que l'initialisation et la fermeture du système et la configuration des périphériques.

Pour plus de détails sur ces commandes et procédures, reportez-vous à la documentation suivante :

- Guide des périphériques Sun Solaris
- Documentation en ligne AnswerBook2<sup>™</sup> de l'environnement d'exploitation Solaris<sup>TM</sup>
- Autres documentations se rapportant aux logiciels livrés avec votre système

# Conventions typographiques

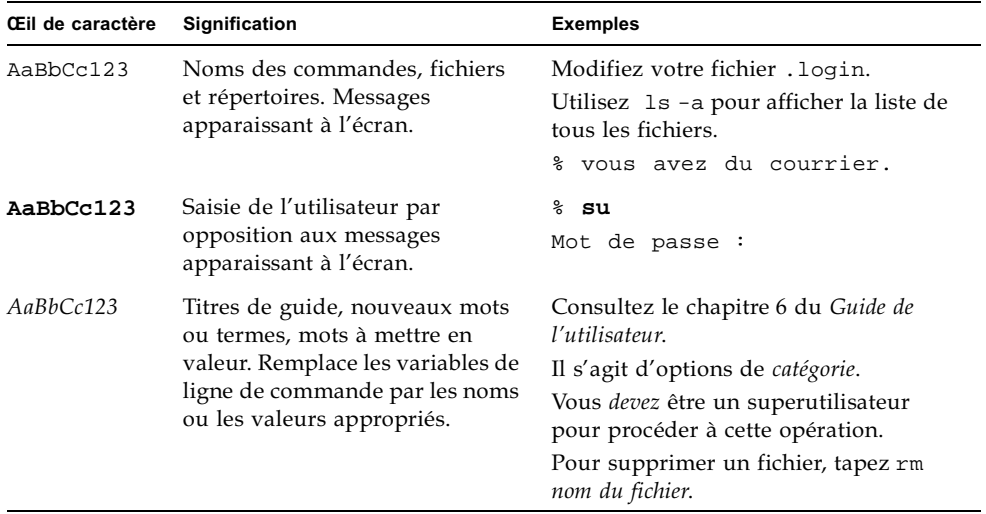

### Invites Shell

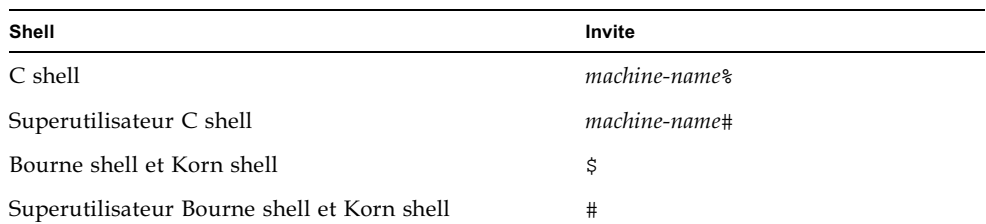

## Accès à la documentation en ligne de Sun

Certaines documentations du système Sun sont disponibles sur le site Web à l'adresse suivante :

http://www.sun.com/products-n-solutions/hardware/docs

Pour consulter l'ensemble des documentations de Solaris et de nombreux autres guides, consultez le site Web à l'adresse suivante :

http://docs.sun.com

## Vos commentaires sont les bienvenus chez Sun

Dans le souci d'améliorer notre documentation, tous vos commentaires et suggestions sont les bienvenus. N'hésitez pas à nous les faire parvenir à l'adresse suivante:

docfeedback@sun.com

Mentionnez le numéro de référence (816-4375-11) de votre documentation dans l'objet de votre message électronique.

#### <span id="page-18-2"></span>CHAPITRE 1

# <span id="page-18-0"></span>Présentation de l'accélérateur graphique Sun XVR-1000

Ce chapitre présente les caractéristiques de l'accélérateur graphique Sun XVR-1000.

- $\blacksquare$  « Kit d'installation », page 1
- « Caractéristiques de l'accélérateur graphique Sun XVR-1000 », page 2
- «Configurations du système », page 3
- $\blacksquare$  « Résolutions d'écran », page 4
- $\blacksquare$  « Utilisation de l'accélérateur graphique Sun XVR-1000 avec d'autres cartes graphiques UPA », page  $6$
- « Système de fenêtrage et visuels pris en charge », page 7
- $\blacksquare$  « Assistance technique », page 7

### <span id="page-18-1"></span>Kit d'installation

Le kit d'installation de l'accélérateur graphique XVR-1000 Sun comprend :

- $\blacksquare$  l'accélérateur graphique Sun XVR-1000 ;
- le logiciel de l'accélérateur graphique Sun XVR-1000 (sur CD-ROM) ;
- un bracelet antistatique ;
- ce Guide de l'utilisateur et d'installation de l'accélérateur graphique Sun XVR-1000.

Reportez-vous au Chapitre 5, « Synchronisation de l'échange de mémoires tampon et verrouillage de trame pour l'accélérateur graphique Sun XVR-1000 », pour commander un faisceau de câbles de verrouillage de trame, le cas échéant.

# <span id="page-19-0"></span>Caractéristiques de l'accélérateur graphique Sun XVR-1000

L'accélérateur graphique Sun XVR-1000 est une mémoire d'écran pour carte graphique de haute résolution et très performante avec bus UPA (UltraSPARC™ port architecture). Il permet d'obtenir des couleurs 30 bits et une accélération 3D. La carte graphique offre une prise en charge matérielle complète du mappage de texture 2D et 3D, ainsi que l'anticrénelage du multi-échantillonnage dynamique et un port S-vidéo.

L'accélérateur graphique Sun XVR-1000 est pris en charge par les systèmes suivants :

- système Sun Ultra<sup>TM</sup> 60 ;
- système Sun Ultra 80;
- système Sun Blade™ 1000 ;
- système Sun Blade 2000.

Il présente les caractéristiques suivantes :

- une interface UPA d'un maximum de 120 MHz ;
- **u** une résolution pouvant atteindre jusqu'à  $1920 \times 1200 \times 75$  avec couleurs 30 bits ;
- 72 Mo de mémoire d'écran 3DRAM64 ;
- 256 Mo de mémoire de texture ;
- un convertisseur numérique-analogique (CNA) de 10 bits par couleur situé sur les connecteurs 13W3 et HD-15;
- une sortie stéréo ;
- une sortie numérique depuis la carte fille de seconde tête ;
- une sortie S-vidéo depuis la carte principale ;
- Prise en charge des résolutions vidéo programmables.

La FIGURE 1-1 présente l'accélérateur graphique Sun XVR-1000.

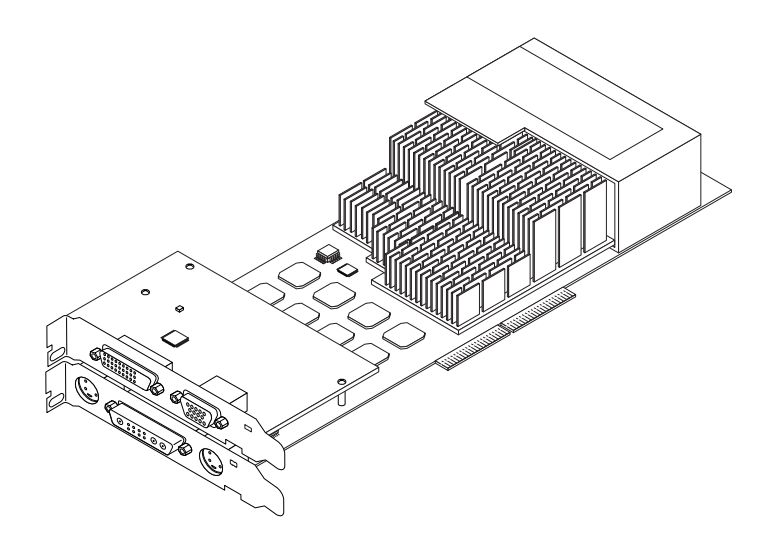

FIGURE 1-1 Accélérateur graphique Sun XVR-1000

# <span id="page-20-1"></span><span id="page-20-0"></span>Configurations du système

Le TABLEAU 1-1 indique le nombre maximal d'accélérateurs graphiques Sun XVR-1000 pris en charge par les différents systèmes Sun. Pour des informations complémentaires sur l'utilisation de moniteurs multiples, reportez-vous au Chapitre 5.

<span id="page-20-2"></span>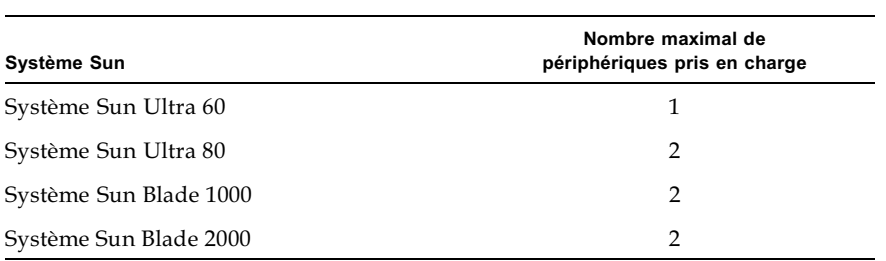

Configurations système des accélérateurs graphiques Sun XVR-1000 **TABLEAU 1-1** 

## <span id="page-21-0"></span>Résolutions d'écran

L'accélérateur graphique Sun XVR-1000 prend en charge les images 3D 30 bits entières (avec double tampon ou tampon Z) avec toutes les résolutions prises en charge. Le TABLEAU 1-2 dresse une liste des résolutions d'écran prises en charge par l'accélérateur graphique Sun XVR-1000. Pour obtenir une liste des résolutions disponibles pour votre périphérique d'affichage, entrez le code fbconfig -dev /dev/fbs/qfb0 -res \? dans la zone de commande.

<span id="page-21-1"></span>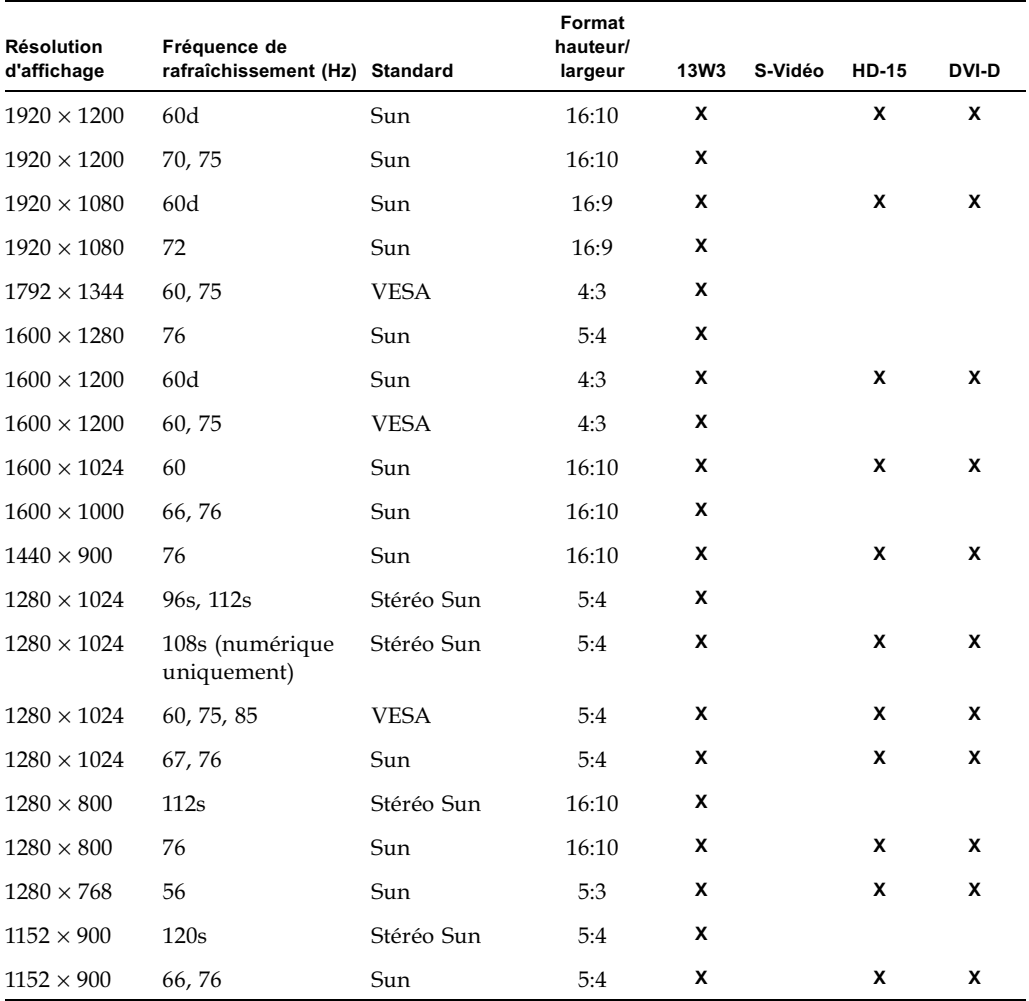

#### TABLEAU 1-2 Résolutions d'écran de l'accélérateur graphique Sun XVR-1000

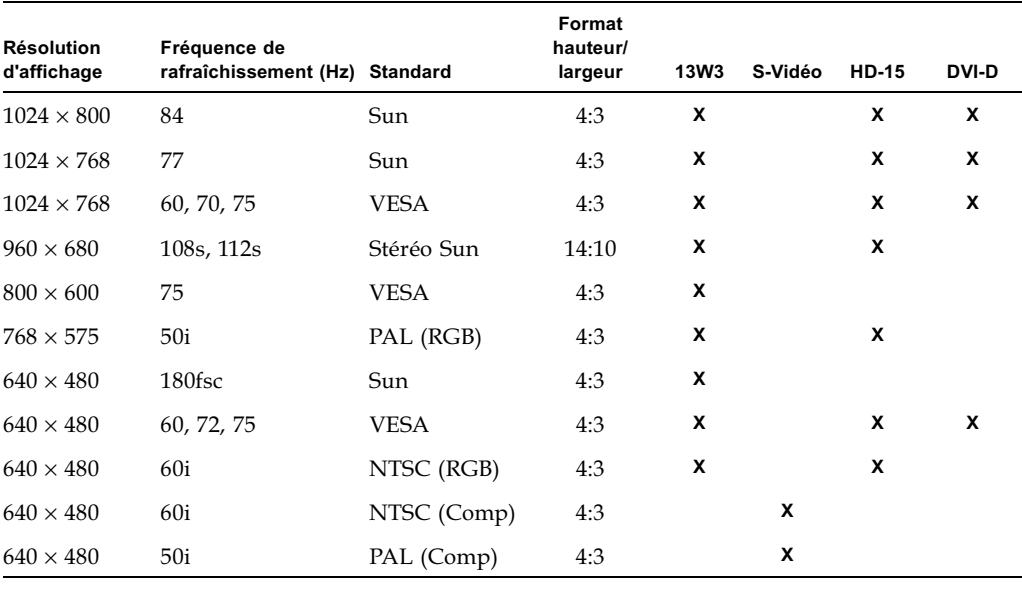

**TABLEAU 1-2** Résolutions d'écran de l'accélérateur graphique Sun XVR-1000 *(suite)* 

Remarque – Les résolutions présentant des fréquences de rafraîchissement notées « d » sont uniquement adaptées à des affichages LCD et d'autres périphériques numériques. Ces fréquences de rafraîchissement ont permis de réduire les périodes de visibilité restreinte inappropriées aux écrans à tubes cathodiques et à d'autres périphériques analogiques.

Les résolutions présentant une fréquence de rafraîchissement notée « fsc » sont uniquement utilisées pour des affichages de « trame de couleur séquentielle » spéciaux.

**Remarque –** L'accélérateur graphique Sun XVR-1000 prend en charge deux transmissions de données vidéo. Consultez la section « Matrice de résolution d'écran », page 52 pour connaître les paires de résolutions prises en charge à la fois par Transmission A (13W3) et Transmission B (HD-15, DVI-D, S-vidéo).

# <span id="page-23-0"></span>Utilisation de l'accélérateur graphique Sun XVR-1000 avec d'autres cartes graphiques UPA

Il est possible d'associer l'accélérateur graphique Sun XVR-1000 avec d'autres mémoires d'écrans UPA. Le TABLEAU 1-3 dresse une liste des règles d'utilisation des fentes UPA.

- L'accélérateur graphique Sun XVR-1000 et Elite3D m6 requièrent une fente UPA de largeur double.
- Sun Elite3D m3 et Sun Creator3D requièrent des fentes UPA de largeur simple.

| Système                | Largeurs des fentes UPA                                           |
|------------------------|-------------------------------------------------------------------|
| Système Sun Ultra 60   | 1 fente UPA de largeur simple et 1 fente UPA de largeur<br>double |
| Système Sun Ultra 80   | 2 fentes UPA de largeur simple ou double                          |
| Système Sun Blade 1000 | 2 fentes UPA de largeur simple ou double                          |
| Système Sun Blade 2000 | 2 fentes UPA de largeur simple ou double                          |

<span id="page-23-1"></span>Fentes de bus UPA de système Sun **TABLEAU 1-3** 

**Remarque** – Xinerama requiert que toutes les mémoires d'écrans soient identiques et configurées selon une même résolution (voir Annexe C, « Xinerama »).

# <span id="page-24-0"></span>Système de fenêtrage et visuels pris en charge

Les modèles d'accélérateurs graphiques Sun XVR-1000 prennent en charge le visuel PseudoColor 8 bits dans la superposition de plans comme système de fenêtrage X par défaut.

Le système de fenêtrage propose des associations de visuels en X couramment utilisés avec les caractéristiques suivantes :

- $\blacksquare$  tampon simple ou double ;
- mono/stéréo (selon la résolution sélectionnée) ;
- standard et gamma corrigés ;
- alpha stocké.

L'accélérateur graphique Sun XVR-1000 prend en charge les visuels suivants :

- $\blacksquare$  PseudoColor 8 bits :
- StaticGray 8 bits dans le plan rouge  $(10 \text{ bits en interne})$ ;
- PseudoColor 8 bits dans le plan rouge  $(10 \text{ bits en interne})$ ;
- TrueColor 24 bits (30 bits dans la mémoire d'écran) ;
- DirectColor 24 bits (30 bits dans la mémoire d'écran) ;
- TrueColor 24 bits avec alpha stocké dans le recouvrement ;
- StaticGray et TrueColor avec visuels gamma corrigés supplémentaires.

## <span id="page-24-1"></span>Assistance technique

Pour obtenir de l'aide ou des informations complémentaires concernant l'accélérateur graphique Sun XVR-1000, consultez le site Web de l'assistance technique à l'adresse suivante :

http://www.sun.com/service/online/

Pour obtenir la version la plus récente du guide d'installation, visitez le site Web à l'adresse: http://www.sun.com

# <span id="page-26-2"></span><span id="page-26-0"></span>Installation du logiciel de l'accélérateur graphique **Sun XVR-1000**

Ce chapitre fournit des instructions d'installation du logiciel de l'accélérateur graphique Sun XVR-1000.

- $\blacksquare$  « Configuration requise », page 9
- « Progiciels de l'accélérateur graphique Sun XVR-1000 », page 10
- « Correctifs (patches) pour les utilisateurs de JumpStart », page 12
- $\blacksquare$  « Installation du logiciel », page 13
- $\blacksquare$  « Désinstallation du logiciel », page 16
- « Configuration de mémoire d'écran multiple », page 17  $\blacksquare$
- $\blacksquare$  « Pages manuel », page 19
- « Modification de la résolution de l'écran », page 19

# <span id="page-26-1"></span>Configuration requise

L'environnement d'exploitation Solaris 8 10/01 ou toute version ultérieure compatible de l'environnement d'exploitation est requis sur votre système avant d'installer le logiciel de l'accélérateur graphique Sun XVR-1000 :

**Remarque** – Si l'environnement d'exploitation Solaris 8 10/01 n'est pas installé sur votre système, installez-le maintenant. Pour plus d'informations, reportez-vous aux deux guides d'installation de référence Solaris.

Les versions mises à jour de Sun OpenGL® pour Solaris sont disponibles à l'adresse suivante :

http://www.sun.com/software/graphics/OpenGL/

**Remarque –** Vous devez installer le logiciel de l'accélérateur graphique Sun XVR-1000 sur votre système avant d'installer la carte graphique ou bien le système ne reconnaîtra pas l'accélérateur graphique Sun XVR-1000.

## <span id="page-27-0"></span>Progiciels de l'accélérateur graphique **Sun XVR-1000**

Installez les progiciels requis pour l'environnement d'exploitation Solaris à partir du CD fourni avec le kit d'installation de l'accélérateur graphique Sun XVR-1000. Le TABLEAU 2-1 dresse la liste des répertoires du CD de l'accélérateur graphique Sun XVR-1000:

| Nom du répertoire            | <b>Description</b>                                        |
|------------------------------|-----------------------------------------------------------|
| License                      | Licence du code binaire                                   |
| XVR-1000/Solaris_8/Packages/ | Progiciels de l'accélérateur graphique Solaris 8          |
| XVR-1000/Solaris_9/Packages/ | Progiciels de l'accélérateur graphique Solaris 9          |
| Docs/                        | Documentation de l'accélérateur graphique<br>Sun XVR-1000 |
| Copyright                    | Version américaine du copyright                           |
| FR_Copyright                 | Version française du copyright                            |
| Install/                     | Fichiers d'installation                                   |
| install                      | Script d'installation du produit                          |
| remove                       | Script de désinstallation du produit                      |
| OpenGL/Packages/             | Progiciels OpenGL 1.2.3                                   |

<span id="page-27-1"></span>TABLEAU 2-1 toires du CD de l'accélérateur graphique Sun XVR-1000

### <span id="page-28-0"></span>Emplacements des progiciels

Les progiciels de l'accélérateur graphique Sun XVR-1000 se trouvent dans les répertoires dont la liste figure dans le TABLEAU 2-2.

**TABLEAU 2-2** Emplacement des progiciels de l'accélérateur graphique Sun XVR-1000

<span id="page-28-2"></span>

| <b>Progiciels</b>  | Chemin du répertoire                      |
|--------------------|-------------------------------------------|
| Logiciel Solaris 8 | /cdrom/cdrom0/XVR-1000/Solaris_8/Packages |
| Logiciel Solaris 9 | /cdrom/cdrom0/XVR-1000/Solaris 9/Packages |

### <span id="page-28-1"></span>Noms des progiciels

Le TABLEAU 2-3 dresse la liste des noms des progiciels de l'accélérateur graphique XVR-1000 et en fournit une description.

<span id="page-28-3"></span>

| Nom du progiciel Description |                                                                                                    |
|------------------------------|----------------------------------------------------------------------------------------------------|
| SUNWgfb.u                    | Progiciel du gestionnaire de périphériques du noyau de l'accélérateur<br>graphique Sun XVR-1000                   |
| SUNWqfbx.u                   | Progiciel du gestionnaire de périphériques du noyau de l'accélérateur<br>graphique Sun XVR-1000 (64 bits)         |
| SUNWgfbcf                    | Utilitaire de configuration (SUNWgfb_config) et microcode (gfb.ucode)<br>de l'accélérateur graphique Sun XVR-1000 |
| SUNWgfbr                     | Assistance au démarrage du système de l'accélérateur graphique<br>Sun XVR-1000                                    |
| SUNWqfbw                     | Module chargeable du serveur X pour l'accélérateur graphique<br><b>Sun XVR-1000</b>                               |
| SUNWvid                      | Informations de date et heure vidéo du moniteur                                                                   |

**TABLEAU 2-3** Moms des progiciels de l'accélérateur graphique Sun XVR-1000

# <span id="page-29-0"></span>Correctifs (patches) pour les utilisateurs de JumpStart

Si vous installez les progiciels d'environnement d'exploitation Solaris 8 pour l'accélérateur graphique Sun XVR-1000 sur un serveur JumpStart<sup>TM</sup>, vous devez d'abord installer les correctifs suivants (situés sur le CD-ROM du kit d'installation, dans le répertoire XVR-1000/Solaris\_8/Patches) dans l'ordre suivant :

- 1. 112334-01
- 2. 108528-13
- 3. 109888-16

Si vous installez ces progiciels sur une image JumpStart de l'environnement d'exploitation Solaris 8 2/02, seul le correctif 109888-16 est obligatoire. Aucun correctif n'est nécessaire pour l'environnement d'exploitation Solaris 9. Une fois les correctifs nécessaires appliqués, installez les progiciels de l'accélérateur graphique Sun XVR-1000 dans l'ordre suivant :

- 1. SUNWgfb.u
- 2. SUNWgfbx.u
- 3. SUNWgfbw
- 4. SUNWgfbr
- 5. SUNWgfbcf

## <span id="page-30-0"></span>Installation du logiciel

Installez le logiciel de l'accélérateur graphique Sun XVR-1000 à l'aide de l'utilitaire install, situé sur le CD-ROM. Cet utilitaire installe tous les logiciels et correctifs de pilote nécessaires.

**Remarque** – Installez le logiciel de l'accélérateur graphique Sun XVR-1000 *avant* d'installer la carte graphique sur votre système Sun, ou bien le système ne reconnaîtra pas l'accélérateur graphique Sun XVR-1000.

- 1. Connectez-vous en tant que superutilisateur.
- 2. Insérez le CD de l'accélérateur graphique Sun XVR-1000 dans le lecteur de CD-ROM.
	- Si le lecteur est déjà mis en place, entrez les commandes suivantes, puis allez directement à l'Etape 3 :

# cd /cdrom/cdrom0

Si le CD n'est pas mis en place, entrez les commandes suivantes :

```
# mount -F hsfs -O -o ro /dev/dsk/c0t6d0s0 /cdrom
# cd /cdrom
```
**Remarque** – Le lecteur de CD-ROM peut être différent pour votre système. Par exemple, /dev/dsk/c0t2d0s2.

<span id="page-31-0"></span>3. Pour installer le logiciel de l'accélérateur graphique Sun XVR-1000, entrez la commande suivante :

# **./install**

Le message suivant s'affiche :

```
*** Checking if Sun XVR-1000 Graphics Accelerator support is already 
installed...
*** Checking if Sun OpenGL is installed...
Select one of the following Sun OpenGL installation options:
1) Install Sun OpenGL 1.2.3
2) Do not install Sun OpenGL
Select an option:
```
Le programme d'installation vérifie si le logiciel de l'accélérateur graphique Sun XVR-1000 est déjà installé. Si tel est le cas, il détermine la version du logiciel.

#### 4. Sélectionnez Sun OpenGL 1.2.3 pour installer le produit.

Le message suivant s'affiche :

```
*** Checking if Sun OpenGL 1.2.3 support for Sun XVR-1000 Graphics 
Accelerator is installed...
About to take the following actions:
- Install Sun XVR-1000 Graphics Accelerator support for Solaris 8
- Install Sun OpenGL 1.2.3
To cancel installation of this software, press 'q'.
Press any other key to begin installation:
```
#### 5. Appuyez sur une touche, puis sur Entrée pour lancer l'installation.

Une fois l'installation terminée, le message suivant s'affiche et le programme fournit l'emplacement d'un fichier journal d'installation ainsi que des instructions de redémarrage et de configuration.

```
*** Installing Sun XVR-1000 Graphics Accelerator support for Solaris 8...
*** Installing Sun OpenGL 1.2.3 support for Sun XVR-1000 Graphics Accelerator...
*** Adding P1CL environment file for Sun Blade 1000...
*** Installation complete.
To remove this software, use the 'remove' script on this CDROM, or
the following script:
        /var/tmp/XVR-1000.remove
A log of this installation can be found at:
        /var/tmp/XVR-1000.install.2000.09.27
To configure a Sun XVR-1000 Graphics Accelerator accelerator, use the fbconfig
utility. See the fbconfig(1m) and SUNWqfb_config(1m) manual
pages for more details.
*** IMPORTANT NOTE! ***
This system must be rebooted for the new software to take effect.
Shutdown the system using the shutdown command and then reboot the system using
the 'boot -r' PROM command at the 'ok' prompt. Pour des informations
complémentaires, reportez-vous aux pages manuel shutdown(1M) et boot(1M).
```
6. Dans le cas de plusieurs cartes graphiques, modifiez le fichier /etc/dt/config/Xservers.

Ce fichier indique à votre système d'exécuter le serveur X sur chaque mémoire d'écran répertoriée dans le fichier Xservers.

Si vous supprimez des cartes graphiques de votre système, vous devez également modifier le fichier Xservers.

Reportez-vous à la section « Configuration de mémoire d'écran multiple », page 17.

7. Mettez le système hors tension une fois que le logiciel de l'accélérateur graphique Sun XVR-1000 est installé :

#### # shutdown

Pour des informations complémentaires, reportez-vous aux pages manuel shutdown(1M) et boot(1M).

- 8. Procédez à l'installation matérielle de l'accélérateur graphique Sun XVR-1000 (voir Chapitre 3).
- 9. Démarrez votre système à l'invite ok :

Arrêtez (Stop-A) le système pour l'invite ok.

ok boot -r

## Désinstallation du logiciel

- <span id="page-33-0"></span>1. Connectez-vous en tant que superutilisateur.
- 2. Insérez le CD de l'accélérateur graphique Sun XVR-1000 dans le lecteur de CD-ROM.
- 3. Mettez le CD-ROM en place.
	- Si le CD-ROM est déjà mis en place, entrez les commandes suivantes, puis allez directement à l'étape 4 :

# cd /cdrom/cdrom0

Si le CD-ROM n'est pas mis en place, entrez les commandes :

```
# mount -F hsfs -O -o ro /dev/dsk/c0t6d0s0 /cdrom
# cd / cdrom
```
4. Pour désinstaller le logiciel de l'accélérateur graphique Sun XVR-1000, connectez-vous en tant que superutilisateur et entrez la commande :

# ./remove

La liste des options suivantes s'affiche :

```
1) Remove Sun XVR-1000 Graphics Accelerator support
2) Remove OpenGL
3) Remove All (Sun XVR-1000 Graphics Accelerator and OpenGL)
4) Quit
Select an option:
```
5. Sélectionnez l'option 3 pour désinstaller tous les progiciels répertoriés.

Le message suivant s'affiche :

```
About to take the following actions:
- Remove Sun XVR-1000 Graphics Accelerator support
- Remove OpenGL
Press 'q' to quit, or press any other key to continue:
```
6. Appuyez sur une touche, puis sur Entrée pour lancer la désinstallation.

Une fois l'installation terminée, le message suivant s'affiche et le programme fournit l'emplacement d'un fichier de désinstallation :

```
*** Removing packages...
*** Done. A log of this removal can be found at:
         /var/tmp/XVR-1000.remove.2000.09.27
```
# <span id="page-34-0"></span>Configuration de mémoire d'écran multiple

Pour exécuter une ou plusieurs mémoires d'écran, vous devez modifier votre fichier /etc/dt/config/Xservers. La carte de l'accélérateur graphique Sun XVR-1000 est identifiée en tant que gfbx (par exemple, gfb0 et gfb1 pour deux cartes Sun XVR-1000). Vous devez pour cela :

 $1.$  Devenir superutilisateur et ouvrir le fichier  $\verb|etc/dt/config/Xservers.$ 

```
# cd /etc/dt/config
# vi Xservers
```
Si le fichier /etc/dt/config/Xservers n'existe pas, créez le répertoire/etc/dt/confiq et copiez les fichiers Xservers depuis le répertoire/usr/dt/config/Xservers vers/etc/dt/config.

```
# mkdir -p /etc/dt/config
# cp /usr/dt/config/Xservers /etc/dt/config
# cd /etc/dt/config
# vi Xservers
```
- 2. Modifier le fichier en précisant les emplacements des cartes pour les mémoires d'écrans applicables utilisées. Reportez-vous aux exemples suivants :
	- L'exemple suivant montre le cas du fichier de configuration Xservers modifié pour une carte Sun Creator et un accélérateur graphique Sun XVR-1000 :

:0 Local local\_uid@console\_root /usr/openwin/bin/Xsun -dev /dev/fbs/ffb0 -dev /dev/fbs/gfb0

- L'exemple suivant illustre la suppression de deux cartes Creator3D et l'ajout d'un accélérateur graphique Sun XVR-1000, dans le fichier de configuration Xservers.
	- Ancien fichier de configuration  $X$ servers avec deux cartes Creator $3D$ :

:0 Local local uid@console root /usr/openwin/bin/X -dev /dev/fb0 defdepth 24 -dev /dev/fb1 defdepth 24

> • Nouveau fichier de configuration X servers avec un accélérateur graphique Sun XVR-1000:

:0 Local local\_uid@console root /usr/openwin/bin/X -dev /dev/fb

Veuillez noter que le périphérique defdepth 24 a été supprimé du fichier Xservers de sorte que le serveur X n'affaiblit pas la performance des applications.

- 3. Procédez à l'installation matérielle de l'accélérateur graphique Sun XVR-1000 (voir Chapitre 3).
- 4. Démarrez votre système à l'invite ok :

Arrêtez (Stop-A) le système pour l'invite ok.

ok boot -r
### Modification de la résolution de l'écran

Pour la plupart des installations, la carte graphique Sun XVR-1000 s'adapte automatiquement à la résolution de l'écran et à la fréquence de rafraîchissement de votre moniteur. Cependant, si le moniteur connecté à la carte graphique Sun XVR-1000 n'est pas de marque Sun, la résolution du moniteur risque de ne pas être optimale. Pour modifier la résolution de l'écran, servez-vous de l'utilitaire fbconfig.

#### Pages manuel

Les pages manuel de l'accélérateur graphique Sun XVR-1000 décrivent comment connaître et définir les attributs de la mémoire d'écran, tels que les résolutions de l'écran et les configurations de l'affichage.

Utilisez la page manuel  $f_{\text{bconf}}(1_M)$  pour configurer tous les accélérateurs graphiques Sun. SUNWgfb\_config(1M) contient toutes les informations de configuration spécifiques à l'accélérateur graphique Sun XVR-1000. Ebconfigest comprise dans les environnements d'exploitation Solaris 8 et Solaris 9. SUNWgfb\_config est comprise dans l'environnement d'exploitation Solaris 9. Pour les versions d'environnements d'exploitation antérieures à Solaris 9, veuillez consulter le fichier PostScript SUNWqfb confiq.ps, enregistré sur le CD-ROM de l'accélérateur graphique Sun XVR-1000.

Utilisez l'option d'aide pour afficher les informations relatives aux attributs et aux paramètres de la page manuel.

• Pour accéder à la page manuel de fbconfig, entrez la commande :

# man fbconfig

• Pour accéder à la page manuel de SUNWgfb\_config, entrez la commande :

# man SUNWgfb config

# Installation matérielle de l'accélérateur graphique Sun XVR-1000

Ce chapitre fournit des instructions d'installation de l'accélérateur graphique Sun XVR-1000.

- « Avant l'installation », page 21
- « Installation du matériel », page 22
- $\blacksquare$  « Retrait du matériel », page 23
- «Configurations du système », page 24

## <span id="page-38-0"></span>Avant l'installation

Reportez-vous au Guide des Périphériques Sun Solaris (806-6168) correspondant à votre environnement d'exploitation. Ce dernier indique comment éteindre l'ordinateur, puis le réinitialiser afin d'installer des cartes internes en toute sécurité. L'ensemble de la documentation Solaris est disponible à l'adresse Web suivante : http://docs.sun.com

Pour des instructions sur l'installation des cartes graphiques de bus UPA Sun, reportez-vous aux manuels suivants (fournis avec votre système Sun) :

- Sun Ultra 60 Service Manual
- Sun Ultra 80 Service Manual
- Sun Blade 1000 Service Manual
- Sun Blade 2000 Service Manual

# Installation du matériel

- <span id="page-39-0"></span>1. Mettez le système hors tension, déconnectez les câbles et ouvrez le capot.
- 2. Placez l'accélérateur graphique Sun XVR-1000 au-dessus de la fente de connecteur de bus UPA.
- 3. Poussez simultanément et lentement les deux bords supérieurs de la carte graphique pour que la connexion avec le bus UPA s'effectue correctement (FIGURE 3-2).

**Attention –** Lors de l'installation de l'accélérateur graphique Sun XVR-1000 sur la fente UPA de votre système*, ne touchez pas* les dissipateurs de la carte graphique. Appuyez uniquement sur les cartes graphiques comme indiquées par les flèches dans la FIGURE 3-1.

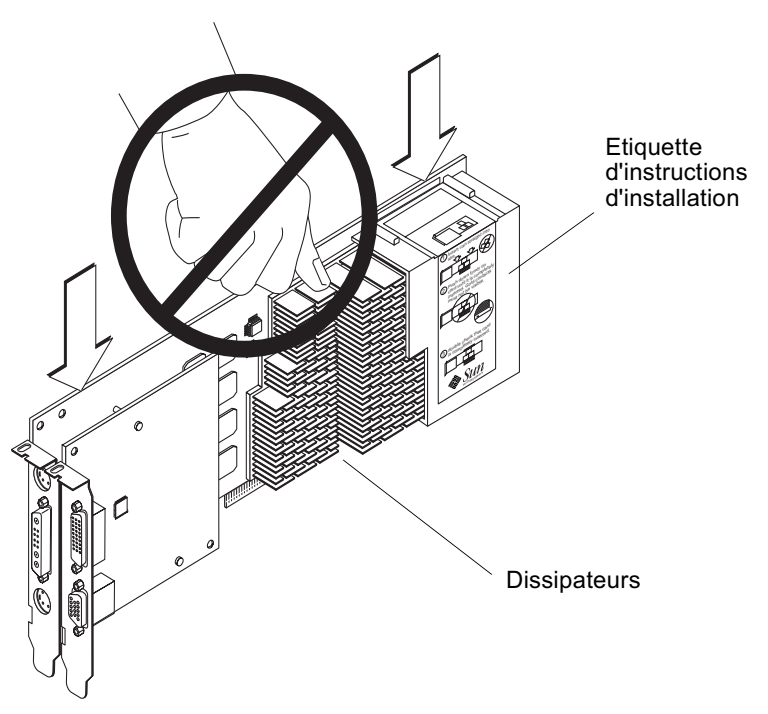

<span id="page-39-1"></span>**FIGURE 3-1** Installation de l'accélérateur graphique Sun XVR-1000

L'accélérateur graphique Sun XVR-1000 doit également inclure une étiquette avec les instructions d'installation (voir la FIGURE 3-1).

## Retrait du matériel

- <span id="page-40-0"></span>1. Mettez le système hors tension, déconnectez les câbles et ouvrez le capot.
- 2. Retirez l'accélérateur graphique Sun XVR-1000 en tirant sur ses deux extrémités et en faisant balancer la carte légèrement jusqu'à son retrait de la fente UPA (FIGURE 3-2).

<span id="page-40-1"></span>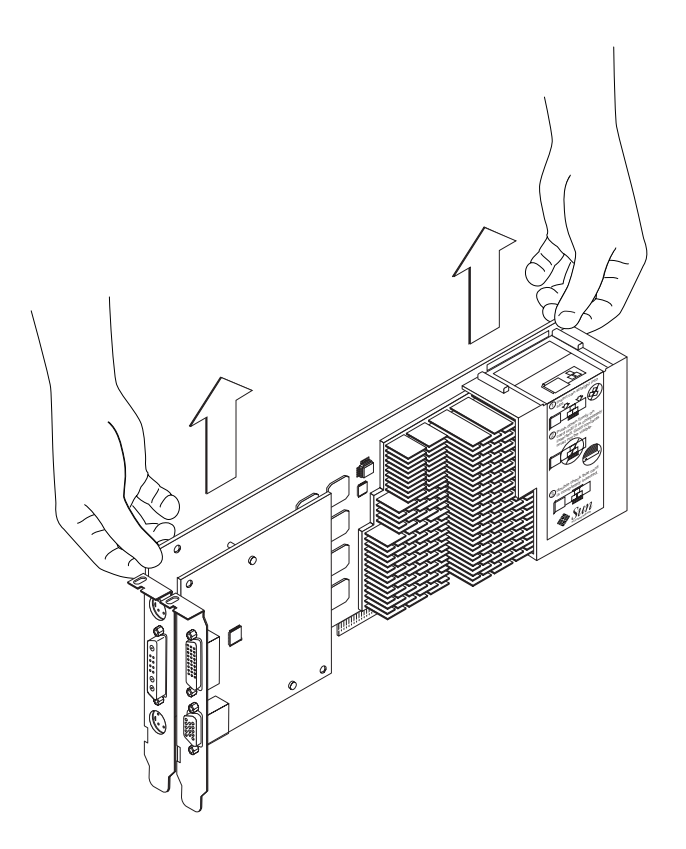

FIGURE 3-2 Retrait de l'accélérateur graphique Sun XVR-1000

# <span id="page-41-0"></span>Configurations du système

 $\ddot{\phantom{0}}$ 

Le TABLEAU 3-1 présente les configurations possibles de l'accélérateur graphique Sun XVR-1000 dans les systèmes Sun pris en charge.

<span id="page-41-1"></span>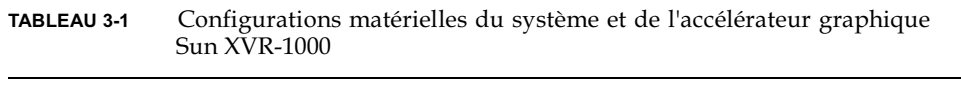

 $\mathbf{1}$ .

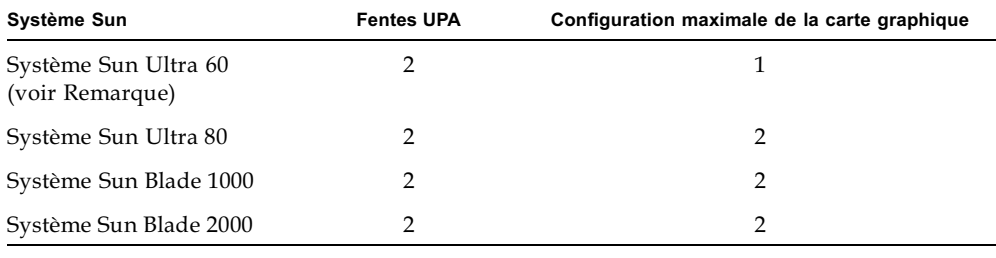

Remarque – Bien que le système Sun Ultra 60 présente deux fentes de connecteur de bus UPA, les fentes UPA sont trop rapprochées pour accueillir plus d'un accélérateur graphique Sun XVR-1000.

# Utilisation des fonctions de l'accélérateur graphique **Sun XVR-1000**

Ce chapitre présente les caractéristiques de l'accélérateur graphique Sun XVR-1000.

- « Multi-transmission de l'accélérateur graphique Sun XVR-1000 », page 25
- « Anticrénelage du multi-échantillonnage dynamique », page 34

## <span id="page-42-0"></span>Multi-transmission de l'accélérateur graphique Sun XVR-1000

L'accélérateur graphique Sun XVR-1000 peut prendre en charge deux transmissions vidéo qui peuvent circuler dans l'un des quatre ports de sortie (13W3, DVI-D, HD-15 et S-vidéo). Cette section explique comment indiquer au programme de configuration « fbconfig » la transmission à programmer et comment diriger cette transmission vers le port souhaité.

Quand le système compte deux accélérateurs graphiques Sun XVR-1000, ces derniers sont numérotés à partir de 0. Le TABLEAU 4-1 répertorie les noms de périphériques à utiliser. fbconfig permet au dernier composant de servir de raccourci ; par exemple, « gfb0 » pour « /dev/fbs/gfb0 ».

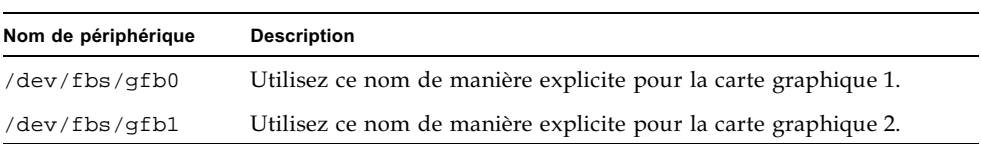

<span id="page-42-1"></span>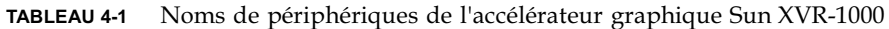

#### <span id="page-43-0"></span>Options de multi-transmission

Quatre options sont possibles.

#### Option 1

Dans l'Option 1, seule une sortie est active.

- Avantages Résolution maximale de  $1920 \times 1200$
- Inconvénients Aucun

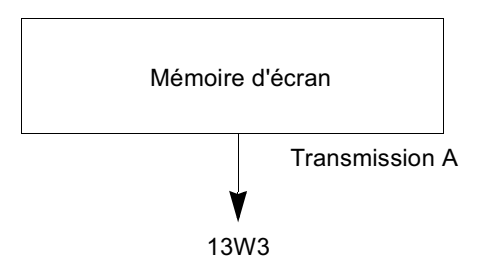

#### Option 2

Dans l'Option 2, seule une sortie est active.

- Avantages Résolution maximale de  $1920 \times 1200$
- Inconvénients Toutes les résolutions ne sont pas prises en charge (voir TABLEAU A-2).

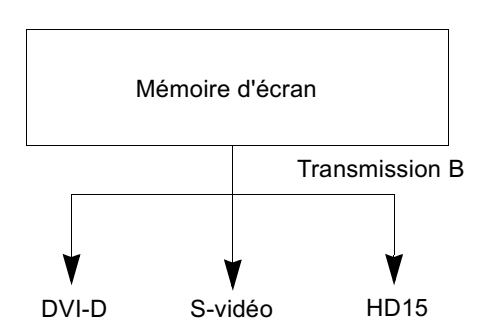

#### Option 3

Dans l'Option 3, deux sorties sont actives si une grande mémoire d'écran sépare les deux moniteurs.

Avantages - Prise en charge de deux moniteurs sans avoir recours au logiciel Xinerama.

Possibilité de déplacer une ou plusieurs fenêtre(s) d'un écran à l'autre.

**n** Inconvénients – Résolution maximale de  $1280 \times 1024$  sur chaque moniteur Les deux résolutions doivent être identiques.

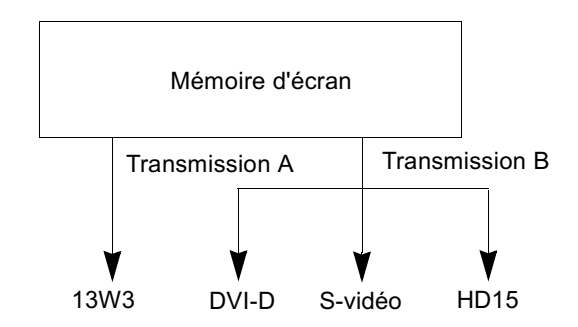

#### Option 4

Dans l'Option 4, deux sorties sont actives et indépendantes.

Avantages - Prise en charge de deux moniteurs.  $\blacksquare$ 

Les résolutions n'ont pas besoin d'être identiques.

■ Inconvénients – Impossibilité de déplacer les fenêtres d'un affichage à l'autre (pas de mode Xinerama.)

Mode de fonctionnement le plus lent.

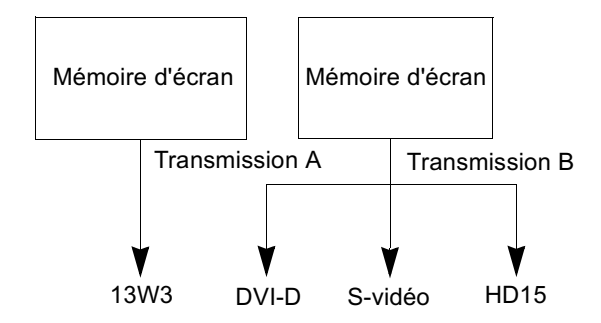

#### Configuration de l'Option 1 (par défaut)

Cette option active uniquement le port de sortie 13W3. Il s'agit du mode utilisé par le système si aucune commande fbconfig n'a été précisée.

#### Exemple

L'exemple suivant redéfinit le système à l'Option 1.

1. Désactivez le mode doublewide (largeur double). Entrez :

```
fbconfig -dev gfb0 -doublewide disable
```
2. Activez Transmission A. Entrez:

```
fbconfig -dev gfb0 -active a
```
3. Sélectionnez la résolution d'écran souhaitée. Entrez :

```
fbconfig -dev gfb0 -res SUNW_STD_1280x1024x76
```
Pour obtenir toutes les résolutions possibles pour l'accélérateur graphique Sun XVR-1000, entrez :

fbconfig -res  $\backslash$ ?

#### Configuration de l'Option 2

Cette option active le port de sortie DVI-D ou HD-15.

#### Exemple

L'exemple suivant définit cette option.

1. Désactivez le mode doublewide (largeur double). Entrez :

fbconfig -dev gfb0 -doublewide disable

2. Activez Transmission B. Entrez:

fbconfig -dev gfb0 -active b

3. Sélectionnez le port DVI-D ou HD-15. Entrez :

fbconfig -dev gfb0 -stream b -port dvid

ou

fbconfig -dev gfb0 -stream b -port hd15

4. Sélectionnez la résolution d'écran souhaitée. Entrez :

```
fbconfig -dev gfb0 -res SUNW_STD_1280x1024x76
```
Pour obtenir toutes les résolutions possibles pour l'accélérateur graphique Sun XVR-1000, entrez:

fbconfig -res  $\backslash$ ?

Pour configurer le port S-vidéo, reportez-vous à l'Annexe B.

### Configuration de l'Option 3

Cette option permet la prise en charge de deux moniteurs sans recourir au logiciel Xinerama. Pour cela, l'accélérateur graphique Sun XVR-1000 crée une large mémoire d'écran, répartie sur deux écrans.

#### Exemple

L'exemple suivant définit cette option.

1. Activez les deux transmissions en répartissant une seule mémoire d'écran. Entrez :

**fbconfig -dev gfb0 -doublewide enable**

2. Sélectionnez le port DVI-D ou HD-15 pour l'écran du deuxième moniteur. Entrez :

**fbconfig -dev gfb0 -stream b -port dvid**

ou

**fbconfig -dev gfb0 -stream b -port hd15**

3. Sélectionnez la résolution d'écran souhaitée. Entrez :

**fbconfig -dev gfb0 -res SUNW\_STD\_1280x1024x76**

Pour obtenir toutes les résolutions possibles pour l'accélérateur graphique Sun  $XVR$ - $1000$ , entrez :

**fbconfig -res \?**

### Configuration de l'Option 4

Cette option permet de configurer la résolution de chaque transmission, indépendamment l'une de l'autre.

**Remarque –** Elle n'est pas prise en charge dans Xinerama. Ce mode peut entraîner une altération des performances de fenêtres X et de Sun OpenGL pour Solaris. De nombreuses ressources (par exemple, les données de largeurs et de table de conversion de couleurs) sont gérées indépendamment et les deux transmissions sont en concurrence.

Utilisez l'option de transmission 3 chaque fois que cela est possible pour une configuration des transmissions mixte.

#### Exemple

L'exemple suivant définit cette option.

1. Sélectionnez le port DVI-D ou HD-15 pour l'écran du deuxième moniteur. Entrez :

**fbconfig -dev gfb0 -stream b -port dvid**

 $_{\rm 0u}$ 

**fbconfig -dev gfb0 -stream b -port hd15**

2. Sélectionnez une résolution d'écran indépendante pour chaque mémoire d'écran. Entrez:

**fbconfig -dev gfb0a -res SUNW\_STD\_1280x1024x76 fbconfig -dev gfb0b -res SUNW\_STD\_1152x900x66**

3. Pour activer les deux transmissions, les périphériques /dev/fbs/gfb0a et /dev/fbs/gfb0b doivent apparaître dans le fichier /etc/dt/config/Xservers. Par exemple :

```
:0 Local local_uid@console root /usr/openwin/bin/Xsun -dev 
/dev/fbs/gfb0a -dev /dev/fbs/gfb0b
```
Pour obtenir toutes les résolutions possibles pour l'accélérateur graphique Sun XVR-1000, entrez:

```
fbconfig -res \backslash?
```
Veuillez consulter le TABLEAU A-2 de l'Annexe A pour obtenir toutes les combinaisons de résolutions d'écran valides.

Pour configurer le port S-vidéo, reportez-vous à l'Annexe B.

### Sélection des ports

La transmission B autorise la sélection de trois différents ports.

• Pour diriger la transmission B vers le connecteur HD-15 de la carte fille, utilisez cette commande :

```
# fbconfig -stream b -port hd15
```
• Pour diriger la transmission B vers le connecteur DVI-D de la carte fille, utilisez cette commande :

# fbconfig -stream b -port dvid

- Le port S-vidéo est automatiquement sélectionné pour la transmission B quand les résolutions vidéos suivantes sont sélectionnées pour la transmission B :
	- $\blacksquare$  SUNW NTSC 640x480x66
	- $\blacksquare$  SUNW\_PAL\_640x480x60

**Remarque** – Pour que la transmission B soit active, elle doit être sélectionnée comme décrit dans la section de transmission (« Options de multi-transmission », page 26). Vous devez activer le mode doublewide, ou définir la transmission active  $\lambda \ll b$  ».

## Configuration de plusieurs cartes

Pour utiliser trois (ou quatre) transmissions vidéo (moniteurs), vous devez utiliser deux cartes graphiques et les connecter à l'aide de Xinerama.

Dans le cas de trois transmissions, l'une serait de largeur double et l'autre normale. Dans le cas de quatre transmissions, les deux seraient de largeur double. Par exemple, les étapes suivantes décrivent la configuration des moniteurs suivants :

```
qfb0 (13W3) vers moniteur 1
qfb0 (HD15) vers moniteur 2
qfb1 (13W3) vers moniteur 3
```
1. Configurez chaque accélérateur graphique Sun XVR-1000 de la façon suivante :

```
# fbconfig -dev gfb0 -doublewide enable
# fbconfig -dev gfb0 -stream b -port hd15
# fbconfig -dev gfb1 -doublewide disable
# fbconfig -dev gfb1 -active a (probablement configuré par défaut)
```
2. Connectez les deux cartes graphiques à l'aide de Xinerama dans le fichier Xservers, comme suit :

 $: 0$ Local local uid@console root /usr/openwin/bin/Xsun +xinerama -dev /dev/fbs/gfb0 -dev /dev/fbs/gfb1

# <span id="page-51-0"></span>Anticrénelage du multi-échantillonnage dynamique

Le multi-échantillonnage (anticrénelage global du multi-échantillonnage dynamique) supprime les brèches des images 3D. Une image est échantillonnée à une résolution supérieure à celle de l'écran, généralement 4 à 16 échantillons par pixel. Cette méthode permet d'obtenir de meilleurs graphiques, mais avec un temps de rendu supérieur.

L'accélérateur graphique Sun XVR-1000 possède une mémoire d'écran de 72 Mo de sorte que le multi-échantillonnage de l'image puisse atteindre jusqu'à 16 échantillons par pixel en un seul passage, selon la résolution. Un nombre de pixels plus important permet d'obtenir une meilleure qualité d'image. Cependant, la durée d'affichage sera plus longue. Selon la résolution d'écran (TABLEAU 4-3), il est possible d'augmenter le nombre de pixels afin d'améliorer la qualité de l'image.

Vous pouvez optimiser les densités d'échantillon en mode dynamique si la fenêtre est plus petite que la taille de l'écran.

Associez la commande fbconfig et/ou les variables d'environnement pour obtenir un multi-échantillonnage. Vous pouvez activer le mode de multi-échantillonnage pour une application OpenGL particulière ou pour toutes les applications OpenGL.

#### Activation du multi-échantillonnage pour une application OpenGL spécifique

1. Définissez la variable d'environnement de multi-échantillonnage.

Ceci active le multi-échantillonnage pour la fenêtre actuelle :

# setenv ZFB\_USE\_MSB

2. Dans cet exemple, définissez une utilisation de l'échantillon maximale sur quatre échantillons par pixel :

# setenv ZFB USE MSB 4

3. Définissez l'environnement ZFB\_SHOW\_DENSITY de sorte qu'il affiche la densité de l'échantillon lors du lancement d'une application.

```
# setenv ZFB_SHOW_DENSITY
```
Le résultat affiche également les changements de valeurs lorsque la fenêtre est redimensionnée.

#### 4. Lancez votre application.

Voici un exemple de configuration des environnements, de lancement de l'application et de résultat.

```
# setenv ZFB_USE_MSB 4
# setenv ZFB SHOW DENSITY
# (lancez l'application OpenGL)
ogl_zfb: Auto multisample buffer mode
ogl zfb: report sample density changes
multisample (s,b,p,tp,w,h):5,0,12,12,512,436
multisample (s,b,p,tp,w,h):8,0,12,12,426,350
```
Où : s = densité de l'échantillon, b = réservé, p = réservé, tp = réservé, w = largeur de la fenêtre, h = hauteur de la fenêtre.

Remarque - Dans cet exemple, les dimensions de la fenêtre sont passées de  $512 \times 436$  à  $426 \times 350$ 

Activation du multi-échantillonnage pour toutes les applications OpenGL

1. Utilisez fbconfig pour activer toutes les fenêtres OpenGL pour un multi-échantillonnage dynamique.

# fbconfig -dev /dev/fbs/gfb0 -multisample auto dynamic -samples max

**Remarque –** Lorsque vous utilisez le commutateur de l'option auto, toutes les applications OpenGL sont multi-échantillonnées. Si vous utilisez le commutateur de l'option enable, seules les applications utilisant des API multi-échantillonnées seront multi-échantillonnées.

#### 2. Déconnectez-vous, puis reconnectez-vous pour redémarrer le serveur X afin que les modifications prennent effet.

Cela permet d'activer le multi-échantillonnage pour toutes les applications OpenGL. La taille d'échantillonnage maximale est de 16 échantillons par pixel. Cette taille est automatiquement attribuée en fonction de la mémoire disponible lorsque chaque application est démarrée ou redimensionnée. Ceci signifie que chaque application présente moins de 16 échantillons par pixel. Vous pouvez tout d'abord définir une taille d'échantillon plus petite de sorte que la première application n'utilise pas trop de mémoire.

Si vous définissez la variable d'environnement ZFB\_SHOW\_DENSITY dans chaque fenêtre d'application avant de lancer une application, les informations de multi-échantillonnage affichées antérieurement pour cette application apparaissent.

Le TABLEAU 4-2 décrit les options fbconfig -multisample (multi-échantillonnage).

```
-multisample
```

```
[enable | disable | auto] [static | dynamic]
```
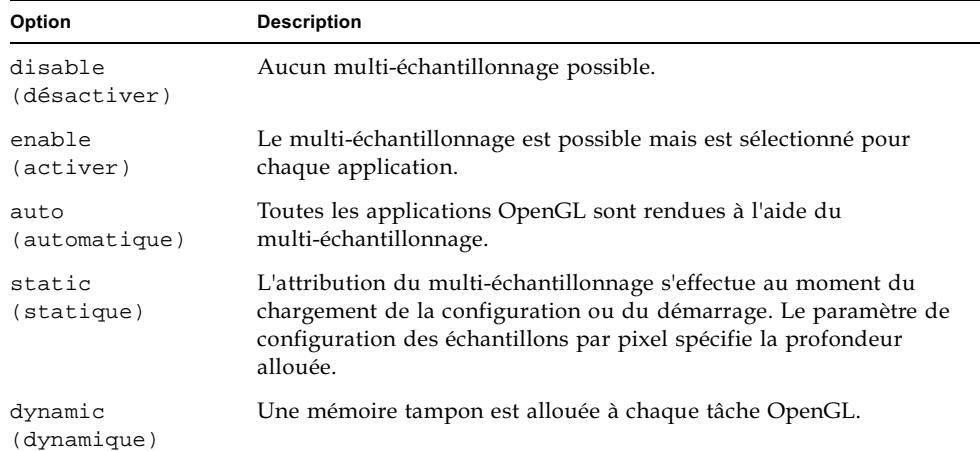

<span id="page-53-0"></span>**TABLEAU 4-2** Description de l'option Multi-échantillonnage

Le TABLEAU 4-3 dresse la liste du nombre d'échantillons par pixel pris en charge avec différentes résolutions 3D maximales :

| Résolution 3D maximale | Affichage simple | Affichage mixte Stéréo (112 Hz) |                |  |  |  |  |  |
|------------------------|------------------|---------------------------------|----------------|--|--|--|--|--|
| $1920 \times 1200$     |                  |                                 |                |  |  |  |  |  |
| $1600 \times 1200$     |                  |                                 |                |  |  |  |  |  |
| $1600 \times 1000$     | 2                |                                 |                |  |  |  |  |  |
| $1280 \times 1024$     | 2                |                                 | 2              |  |  |  |  |  |
| $1152 \times 900$      | 3                |                                 | $\overline{2}$ |  |  |  |  |  |
| $1024 \times 768$      | 5                | 2                               | 4              |  |  |  |  |  |
| $960 \times 680$       | N/A              |                                 | 6              |  |  |  |  |  |
| $800 \times 600$       | 8                | $\overline{4}$                  | 8              |  |  |  |  |  |
| $640 \times 480$       | 16               | 6                               | 12             |  |  |  |  |  |

<span id="page-54-0"></span>TABLEAU 4-3 Prise en charge du multi-échantillonnage de l'accélérateur graphique Sun XVR-1000

**Remarque** – Le TABLEAU 4-3 s'applique au multi-échantillonnage de mode statique et également au mode dynamique si l'application exécute l'ensemble de l'écran. Vous pouvez optimiser les densités d'échantillon en mode dynamique si la fenêtre est plus petite que la taille de l'écran.

# Synchronisation de l'échange de mémoires tampon et verrouillage de trame pour l'accélérateur graphique **Sun XVR-1000**

Ce chapitre présente la synchronisation de l'échange de mémoires tampon et le verrouillage de trame de l'accélérateur graphique Sun XVR-1000

- «Système de verrouillage de trame de l'accélérateur graphique Sun XVR-1000 », page 39
- $\blacksquare$  « Synchronisation de l'échange de mémoires tampon », page 40
- $\blacksquare$  « Création d'une application multiécran », page 41
- « Configuration de l'accélérateur graphique Sun XVR-1000 pour le verrouillage de trame », page  $42$
- « Faisceau de câbles de verrouillage de trame », page 44
- « Connexion du faisceau de câbles de verrouillage de trame », page 46

## <span id="page-56-0"></span>Système de verrouillage de trame de l'accélérateur graphique Sun XVR-1000

La fonction de synchronisation de verrouillage de trame permet d'effectuer un balayage vertical simultanément sur chacun des accélérateurs graphiques Sun XVR-1000. Le faisceau de câblage de verrouillage de trame est utilisé pour connecter en chaîne deux ou plusieurs accélérateurs graphiques Sun XVR-1000. La synchronisation du balayage vertical élimine le scintillement entre les affichages multiécrans. Vous pouvez verrouiller les trames de plusieurs accélérateurs graphiques Sun XVR-1000 sur plusieurs systèmes informatiques.

Le verrouillage de trame est souvent nécessaire en mode stéréo dans un environnement à têtes multiples. Tous les affichages peuvent être synchronisés de sorte que les lunettes stéréos à cristaux liquides rendent une image correcte à gauche et à droite.

Lorsque les mémoires d'écrans sont verrouillées, assurez-vous qu'elles ont toutes la même résolution vidéo et le même taux de balayage vertical (voir fbconfig-help pour obtenir plus d'informations). (voir la « Configuration de l'accélérateur graphique Sun XVR-1000 pour le verrouillage de trame », page 42).

Pour utiliser les fonctions de verrouillage de trame, le faisceau de câbles de verrouillage de trame est obligatoire. Pour l'installation, consultez la section « Faisceau de câbles de verrouillage de trame », page 44.

Pour commander le faisceau de câbles de verrouillage de trame, veuillez contacter le service de ventes par téléphone de Sun au 1-800-786-0404 (aux Etats-Unis) et donner le numéro de référence 530-2754. Vous pouvez aussi commander le faisceau de câbles de verrouillage de trame par l'intermédiaire de Sun Catalogue (http://store.sun.com). Entrez le numéro de référence sous la rubrique Spare parts (pièces détachées).

Par défaut, deux canaux ne sont pas verrouillés.

# <span id="page-57-0"></span>Synchronisation de l'échange de mémoires tampon

La synchronisation de l'échange de mémoires tampon active un échange simultané de contenus de mémoires sur tous les accélérateurs graphiques Sun XVR-1000 pour préserver une qualité d'image et assurer une continuité entre les scènes sur tous les affichages applicables. Cette fonction n'est cependant pas applicable sur plus d'un système. L'affichage peut s'effectuer sur un moniteur ou sur un écran fixe large à l'aide d'un projecteur. Consultez la section « Création d'une application multiécran », page 41 de cette rubrique pour un exemple de création d'une application multiécran.

**Remarque -** Si vous verrouillez les trames de plusieurs systèmes informatiques, seule la fonction de verrouillage de trames fonctionnera (c'est à dire que la fonction de synchronisation d'échange de mémoires tampon n'est pas disponible sur plusieurs systèmes informatiques).

# <span id="page-58-0"></span>Création d'une application multiécran

Voici un exemple de programmation permettant de créer une application de synchronisation (multiécran) d'échange de mémoires tampon.

Programme principal :

- 1. Créez n fenêtres plein écran, une par écran.
- 2. Créez *n* processus de rendu et associez un processus à chaque écran.
- 3. Créez un processus maître pour synchroniser les processus de rendu.
- 4. Exécutez la boucle d'événements de la fenêtre principale.

Méthode d'exécution du processus maître :

- 1. Procédez comme suit dans une boucle :
	- a. Notifiez tous les processus de rendu pour rendre une trame (éventuellement en réponse à un événement).
	- b. Attendez la fin du rendu de tous les processus.
	- c. Notifiez tous les processus de rendu d'échanger les mémoires tampon.
	- d. Attendez la fin de l'échange de tous les processus.

Méthode d'exécution du ou des processus de rendu :

- 1. Créez un contexte OpenGL pour cette fenêtre de rendu.
- 2. Faites en sorte que ce contexte soit un état courant du processus.
- 3. Initialisez l'état de contexte OpenGL.
- 4. Procédez comme suit dans une boucle :
	- a. Attendez la notification du processus maître.
	- b. Effectuez un rendu de l'image vers la mémoire tampon auxiliaire de cet écran.
	- c. Notifiez le processus maître que ce processus a été rendu.
	- d. Attendez la notification du processus maître.
	- e. Echangez les mémoires tampon.
	- f. Notifiez le processus maître que ce processus a été échangé.

# <span id="page-59-0"></span>Configuration de l'accélérateur graphique Sun XVR-1000 pour le verrouillage de trame

#### 1. Choisissez un accélérateur graphique Sun XVR-1000 qui sera le maître.

Vous pouvez utiliser l'accélérateur graphique Sun XVR-1000 qui sert de tête de console/tête d'amorce pour ce système.

Consultez la page manuel boot -r pour déterminer l'emplacement du périphérique et pour les informations de numérotation de périphériques permettant de savoir comment les périphériques sont numérotés par rapport à leur emplacement physique. Pour le verrouillage de trame, sélectionnez n'importe quel périphérique (c'est-à-dire, gfb0, gfb1, gfb2,... etc.) pour qu'il soit l'accélérateur graphique Sun XVR-1000 maître

- 2. Assurez-vous que chaque accélérateur graphique Sun XVR-1000 installé présente la même résolution que celui connecté en mode maître.
	- a. Vérifiez la résolution de tout accélérateur graphique Sun XVR-1000 en utilisant la commande fbconfig.

Par exemple :

# fbconfig -dev /dev/fbs/gfb0 -prconf

Vous devez répéter cette commande pour chaque accélérateur graphique Sun XVR-1000 du ou des systèmes.

b. Changez la résolution d'un accélérateur graphique Sun XVR-1000 avec la commande fbconfig.

Si chaque accélérateur graphique Sun XVR-1000 présente une résolution différente, vous devez la modifier pour qu'elle corresponde à celle de l'accélérateur graphique Sun XVR-1000 connecté en maître. Vous devez configurer chaque carte séparément (c'est-à-dire, ifb1, ifb2, ifb3, etc.).

Par exemple :

```
# fbconfig -dev /dev/fbs/gfb0 -active a -res 1280x1024x76
# fbconfig -dev /dev/fbs/gfb1 -active a -res 1280x1024x76
```
Déconnectez-vous du système de fenêtrage X, puis reconnectez-vous pour que les résolutions puissent prendre effet.

3. Configurez les cartes graphiques maîtres et esclaves.

Par exemple :

# fbconfig -dev /dev/fbs/gfb0 -master a -stream a -slave disable # fbconfig -dev /dev/fbs/gfb1 -master input -stream a -slave enable external

> Vous devez exécuter ces deux dernières commandes de configuration des cartes graphiques maîtres et esclaves chaque fois que vous vous connectez à votre système de fenêtrage X.

**Remarque –** Les options -master et -slave sont mises en place uniquement en tant que commandes immédiates. Elles sont appliquées quand vous exécutez la commande fbconfig et ne sont pas enregistrées quand vous quittez le système de fenêtrage X. Quand vous redémarrez le système de fenêtrage X, toutes les cartes graphiques et les transmissions reviennent aux modes -master a et -slave disable.

#### 4. Connectez le câble de verrouillage de trame à chacun des accélérateurs graphiques Sun XVR-1000.

Assurez-vous de connecter d'abord le connecteur maître du câble de verrouillage de trame à l'accélérateur graphique Sun XVR-1000 maître, 9fb0 dans l'exemple précédent. (voir section « Faisceau de câbles de verrouillage de trame », page 44).

Votre système est maintenant prêt pour le verrouillage de trame.

## <span id="page-61-0"></span>Faisceau de câbles de verrouillage de trame

Le faisceau de câbles de verrouillage de trame, FIGURE 5-1, est un faisceau de câbles en Y avec trois connecteurs, destiné à connecter en chaîne plusieurs accélérateurs graphiques Sun XVR-1000 au sein d'un même système informatique.

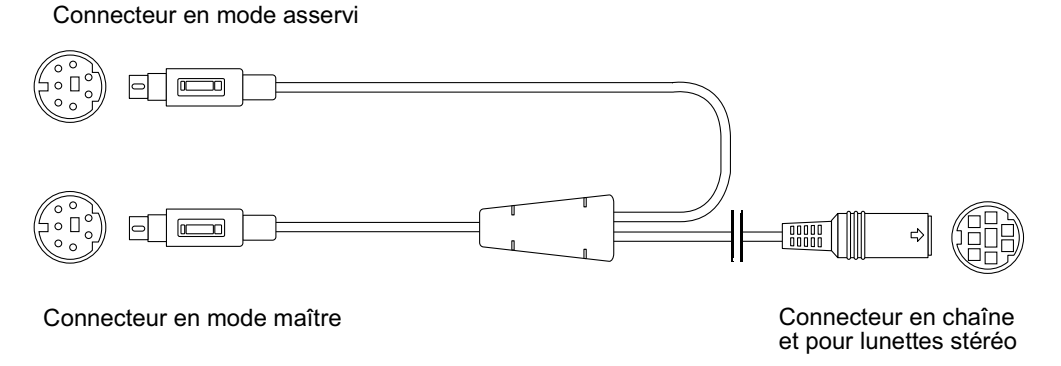

<span id="page-61-1"></span>FIGURE 5-1 Faisceau de câbles de verrouillage de trame

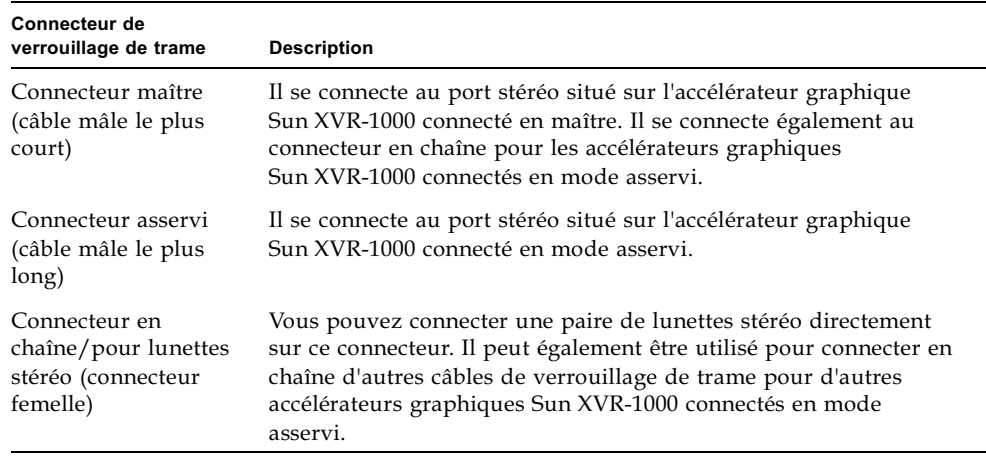

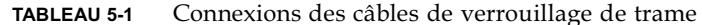

**Remarque –** Il ne peut y avoir qu'un seul accélérateur graphique Sun XVR-1000 maître. Vous devez configurer tous les autres accélérateurs graphiques Sun XVR-1000 en mode asservi (voir section « Configuration de l'accélérateur graphique Sun XVR-1000 pour le verrouillage de trame », page 42).

#### Brochage du connecteur stéréo pour verrouillage de trame

La FIGURE 5-2 et le TABLEAU 5-2 présentent les signaux du brochage et du connecteur stéréo de l'accélérateur graphique Sun XVR-1000.

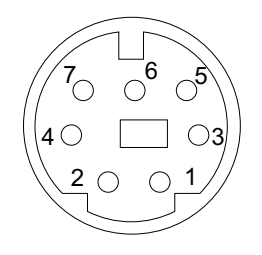

**FIGURE 5-2** Connecteur stéréo du panneau arrière de l'accélérateur graphique **Sun XVR-1000** 

<span id="page-62-1"></span><span id="page-62-0"></span>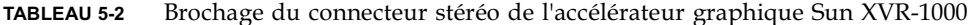

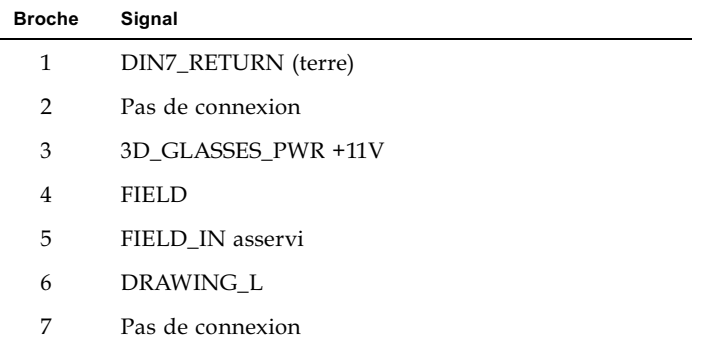

#### Application de câblage classique

Le TABLEAU 5-3 présente un schéma de câblage classique pour un accélérateur graphique Sun XVR-1000 maître et un ou plusieurs accélérateurs graphiques Sun XVR-1000 asservis. Connectez les accélérateurs en mode asservi exactement de la même manière que le montre la colonne « Mâle DIN-7 asservi » du tableau ci-dessous.

<span id="page-63-1"></span>TABLEAU 5-3 Schéma de câblage pour faisceau de câbles de verrouillage de trame

| Mâle DIN-7 maître                                                                | Mâle DIN-7 asservi | <b>Femelle DIN-7, lunettes</b> |
|----------------------------------------------------------------------------------|--------------------|--------------------------------|
| FIELD, broche 4-------------------- FIELD IN, broche 5---------- FIELD, broche 4 |                    |                                |
| DIN7 RETURN, broche 1-------DIN7 RETURN, broche 1---DIN7 RETURN, broche 1        |                    |                                |
| DRAWING_L, broche 6----------DRAWING_L, broche 6------DRAWING_L, broche 6 (voir  |                    | remarque)                      |
|                                                                                  |                    |                                |
|                                                                                  |                    |                                |

**Remarque –** Utilisez le connecteur « Lunettes » pour connecter en chaîne plusieurs câbles à des accélérateurs graphiques Sun XVR-1000 asservis supplémentaires.

## <span id="page-63-0"></span>Connexion du faisceau de câbles de verrouillage de trame

- 1. Localisez le panneau arrière d'E/S de l'accélérateur graphique Sun XVR-1000 maître à l'arrière de votre système et connectez la face supérieure du connecteur stéréo du faisceau de câbles de verrouillage de trame.
- 2. Connectez le câble asservi à un connecteur stéréo de l'accélérateur graphique Sun XVR-1000 asservi.
- 3. Connectez, le cas échéant, un deuxième accélérateur graphique Sun XVR-1000 asservi ou des lunettes stéréo au connecteur en chaîne/stéréo (FIGURE 5-3).

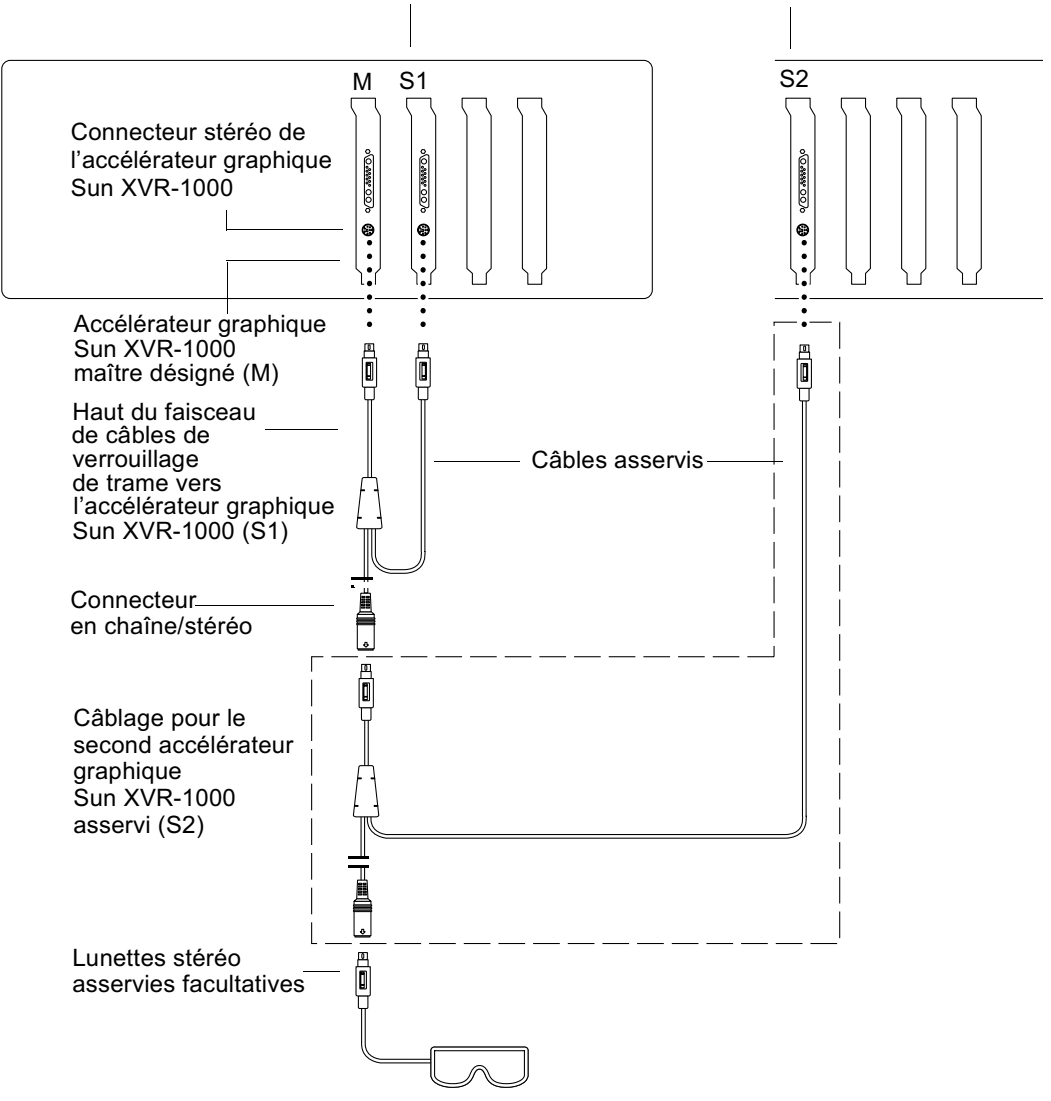

Premier et deuxième esclave Accélérateurs graphiques Sun XVR-1000

<span id="page-64-0"></span>Accélérateur graphique Sun XVR-1000 et faisceau de câbles de verrouillage **FIGURE 5-3** de trame

# <span id="page-66-0"></span>Caractéristiques de l'accélérateur graphique Sun XVR-1000

Cette annexe contient des informations relatives aux ports d'E/S de l'accélérateur graphique Sun XVR-1000 et à la matrice de résolution d'écran.

- « Ports d'E/S de l'accélérateur graphique Sun XVR-1000 », page 49
- « Matrice de résolution d'écran », page 52

## <span id="page-66-1"></span>Ports d'E/S de l'accélérateur graphique  $S$ un  $XVR-1000$

La FIGURE A-1 illustre les connecteurs externes des ports d'E/S de l'accélérateur graphique Sun XVR-1000.

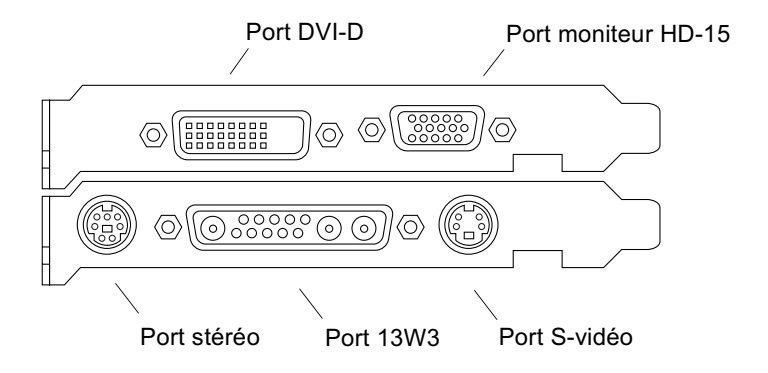

<span id="page-66-2"></span>FIGURE A-1 Connecteurs externes des ports d'E/S de l'accélérateur graphique Sun XVR-1000

L'accélérateur graphique Sun XVR-1000 offre une transmission de sortie vidéo secondaire depuis un connecteur DVI-D ou HD-15. La sortie vidéo primaire s'établit par le biais d'un connecteur 13W3 classique tandis que la sortie secondaire peut s'effectuer par le biais :

- d'un connecteur vidéo HD-15 pour affichage analogique ;
- d'un connecteur DVI-D pour affichage de sortie numérique tel que des écrans plats;
- d'un connecteur S-vidéo pour des périphériques vidéo tels que des écrans de télévision ou des appareils d'enregistrement.

Des connecteurs 13W3, HD-15 et DVI-D établissent tous un lien DDC2B. Ce type de lien permet l'accès à des requêtes de moniteurs et des fonctions de commandes.

**Remarque** – En branchant le connecteur HD-15 d'un accélérateur graphique Sun XVR-1000 à un écran relié à un port 13W3, un adaptateur vidéo de HD-15 vers 13W3 est nécessaire.

#### Brochage du connecteur stéréo de la carte principale

La FIGURE A-1 et le TABLEAU A-1 présentent les signaux du brochage et du connecteur stéréo de l'accélérateur graphique Sun XVR-1000.

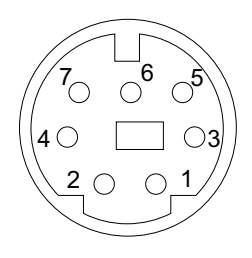

FIGURE A-2 Connecteur stéréo du panneau arrière de l'accélérateur graphique Sun XVR-1000

| <b>Broche</b>  | Signal              |
|----------------|---------------------|
| 1              | DIN7_RETURN (terre) |
| $\overline{2}$ | Pas de connexion    |
| 3              | 3D GLASSES PWR +11V |
| 4              | <b>FIELD</b>        |
| 5              | FIELD IN asservi    |
| 6              | DRAWING L           |
| 7              | Pas de connexion    |

<span id="page-68-0"></span>**TABLEAU A-1** Brochage du connecteur stéréo de l'accélérateur graphique Sun XVR-1000

#### Port DVI-D de la carte fille

Le port DVI-D de la carte fille présente la même source vidéo que le port HD-15 de la carte fille et que les ports S-vidéo de la carte principale. Seul un des ports S-vidéo de la carte principale, des ports HD-15 de la carte fille ou des ports DVI-D de la carte fille peut être actif à tout moment.

L'accélérateur graphique Sun XVR-1000 prend en charge les mêmes résolutions de port DVI-D de la carte fille et de port HD-15 de la carte fille.

Lorsque le port 13W3 de la carte principale est actif, en même temps que le port DVI-D, des restrictions s'appliquent sur les associations de résolutions prises en charge (voir la « Matrice de résolution d'écran », page 52).

#### Port HD-15 de la carte fille

Le port HD-15 de la carte fille, le port S-vidéo de la carte principale et le port DVI-D de la carte fille présentent la même source vidéo. Seul un des ports S-vidéo de la carte principale, des ports HD-15 de la carte fille ou des ports DVI-D de la carte fille peut être actif à tout moment.

## <span id="page-69-0"></span>Matrice de résolution d'écran

L'accélérateur graphique Sun XVR-1000 avec carte fille prend en charge deux canaux de la zone de mémoire d'écran. Le TABLEAU A-2 répertorie les paires de résolution prises en charge par les deux zones de mémoires d'écrans Canal 1 (port de moniteur 13W3 de la carte fille) et Canal 2 (ports HD-15 et DVI-D).

La première colonne du TABLEAU A-2 répertorie les résolutions du Canal 1 prises en charge. Ces numéros de résolution correspondent aux résolutions du Canal 2 prises en charge. Les puces indiquent la présence d'une association de résolution sur les Canal 1 et Canal 2 prise en charge par le système.

<span id="page-70-1"></span>

| Canal 1                                                                                                    |           |           |           |           |           |           |           |           |           |           |           |           |           | Canal 2 (HD-15 de carte fille, DVI-D de carte fille, S-vidéo de carte principale*) |                      |           |           |           |           |           |           |                      |           |           |  |  |           |           |           |           |
|----------------------------------------------------------------------------------------------------|-----------|-----------|-----------|-----------|-----------|-----------|-----------|-----------|-----------|-----------|-----------|-----------|-----------|------------------------------------------------------------------------------------|----------------------|-----------|-----------|-----------|-----------|-----------|-----------|----------------------|-----------|-----------|--|--|-----------|-----------|-----------|-----------|
| (carte principale) 0 1 2 3 4 5 6 7 8 9 10 11 12 13 14 15 16 17 18 19 20 21 22 23 24 25 26 27 28 29 30 31 32 33 34 35 36 37 38 39 |           |           |           |           |           |           |           |           |           |           |           |           |           |                                                                                    |                      |           |           |           |           |           |           |                      |           |           |  |  |           |           |           |           |
| 0 Aucune                                                                                                    |           | $\bullet$ |           |           |           |           |           |           |           |           | $\bullet$ | $\bullet$ | $\bullet$ | $\bullet$                                                                          |                      | $\bullet$ |           | $\bullet$ | $\bullet$ | $\bullet$ | $\bullet$ | $\bullet$            | $\bullet$ | $\bullet$ |  |  | $\bullet$ | $\bullet$ | $\bullet$ |           |
| 1 640x480x60                                                                                                    |           | ٠         |           |           |           |           |           |           |           |           |           |           | ٠         | $\bullet$                                                                          |                      | $\bullet$ |           | ٠         | $\bullet$ | ٠         | $\bullet$ | $\bullet$            | $\bullet$ | $\bullet$ |  |  | $\bullet$ | $\bullet$ |           | $\bullet$ |
| 2 640x480x72                                                                                                    |           |           |           |           |           |           |           |           |           |           |           |           | $\bullet$ | ٠                                                                                  |                      | $\bullet$ |           | ٠         | ٠         | ٠         | $\bullet$ |                      | $\bullet$ | $\bullet$ |  |  | $\bullet$ | $\bullet$ | $\bullet$ | $\bullet$ |
| 3 640x480x75                                                                                                    |           | ٠         |           | ٠         |           |           |           |           | ٠         |           | ٠         |           | ٠         | ٠                                                                                  |                      | $\bullet$ |           | ٠         | $\bullet$ | $\bullet$ | $\bullet$ | $\bullet$            | $\bullet$ | $\bullet$ |  |  | $\bullet$ | $\bullet$ | $\bullet$ | ٠         |
| 4 800x600x75                                                                                                    |           |           |           |           |           |           |           |           |           |           |           |           | ٠         | ٠                                                                                  |                      | $\bullet$ |           |           |           | $\bullet$ |           |                      | $\bullet$ | $\bullet$ |  |  | $\bullet$ |           | $\bullet$ | $\bullet$ |
| 5 960x680x108s                                                                                                    |           | ٠         |           | ٠         |           | ٠         | ٠         |           | ٠         |           | $\bullet$ | $\bullet$ |           | ٠                                                                                  |                      |           |           |           |           |           |           |                      |           |           |  |  |           |           | $\bullet$ | $\bullet$ |
| 6 960x680x112s                                                                                                    |           | ٠         |           |           |           |           |           |           |           |           | ٠         |           |           | ٠                                                                                  |                      |           |           |           |           |           |           |                      |           |           |  |  |           |           | $\bullet$ | ٠         |
| 7 1024x768x60                                                                                                    |           | $\bullet$ |           | $\bullet$ |           | ٠         | ٠         |           | ٠         |           | ٠         | $\bullet$ | $\bullet$ | $\bullet$                                                                          |                      | $\bullet$ | $\bullet$ | $\bullet$ | $\bullet$ | $\bullet$ | $\bullet$ | $\bullet\quadbullet$ |           |           |  |  |           |           | $\bullet$ | ٠         |
| 8 1024x768x70                                                                                                    |           |           |           |           |           |           |           |           |           |           |           |           |           | ٠                                                                                  |                      | $\bullet$ |           | $\bullet$ |           |           | $\bullet$ |                      |           |           |  |  |           |           |           |           |
| 9 1024x768x75                                                                                                    |           |           |           |           |           |           |           |           |           |           |           |           | ٠         | ٠                                                                                  |                      | $\bullet$ |           | $\bullet$ |           |           |           |                      |           |           |  |  |           |           |           |           |
| 10 1024x768x77                                                                                                    |           |           |           |           |           |           |           |           | ٠         |           |           |           | ٠         | ٠                                                                                  |                      | $\bullet$ | $\bullet$ |           |           |           |           |                      |           |           |  |  |           |           |           | ٠         |
| 11 1024x800x84                                                                                                    |           |           |           |           |           |           |           |           |           |           |           |           | ٠         | ٠                                                                                  |                      | $\bullet$ |           |           |           |           |           |                      |           |           |  |  |           |           | $\bullet$ | ٠         |
| 12 1152x900x66                                                                                                    |           | ٠         |           | ٠         |           | $\bullet$ | ٠         |           | ٠         |           | ٠         | $\bullet$ | $\bullet$ | $\bullet$                                                                          |                      | $\bullet$ |           |           |           |           |           |                      |           |           |  |  |           |           | $\bullet$ | ٠         |
| 13 1152x900x76                                                                                                    |           |           |           | ٠         |           |           |           |           |           |           |           |           | ٠         | ٠                                                                                  |                      |           |           |           |           |           |           |                      |           |           |  |  |           |           |           |           |
| 14 1152x900x120s                                                                                                    |           | ٠         | $\bullet$ | $\bullet$ | $\bullet$ |           |           |           |           |           |           |           |           |                                                                                    |                      |           |           |           |           |           |           |                      |           |           |  |  |           |           | $\bullet$ | ٠         |
| 15 1280x768x56                                                                                                    |           |           |           |           |           |           |           |           |           |           |           |           |           | ٠                                                                                  |                      | $\bullet$ |           | $\bullet$ |           |           |           |                      |           |           |  |  |           |           |           |           |
| 16 1280x800x76                                                                                                    |           |           |           | ٠         |           |           |           |           |           |           |           |           |           |                                                                                    | $\bullet\quadbullet$ |           |           |           |           |           |           |                      |           |           |  |  |           |           | $\bullet$ |           |
| 17 1280x800x112s                                                                                                    |           |           |           | ٠         |           |           |           |           |           |           |           |           |           |                                                                                    |                      |           |           |           |           |           |           |                      |           |           |  |  |           |           |           |           |
| 18 1280x1024x60                                                                                                    |           |           |           | ٠         | $\bullet$ |           |           |           | ٠         | $\bullet$ |           |           |           | $\bullet$                                                                          |                      |           | $\bullet$ |           |           |           |           |                      |           |           |  |  |           |           |           |           |
| 19 1280x1024x67                                                                                                    |           | ٠         | $\bullet$ | ٠         | $\bullet$ |           | ٠         | $\bullet$ | $\bullet$ |           |           |           |           | $\bullet$                                                                          |                      |           |           | $\bullet$ |           |           |           |                      |           |           |  |  |           |           |           |           |
| 20 1280x1024x75                                                                                                    |           | ٠         |           | ٠         | $\bullet$ |           | ٠         |           |           |           |           |           |           |                                                                                    |                      |           |           |           | $\bullet$ |           |           |                      |           |           |  |  |           |           | $\bullet$ | ٠         |
| 21 1280x1024x76                                                                                                    |           | $\bullet$ |           | ٠         | $\bullet$ |           | ٠         |           |           |           |           |           |           |                                                                                    |                      |           |           |           |           | $\bullet$ |           |                      |           |           |  |  |           |           | $\bullet$ |           |
| 22 1280x1024x85                                                                                                    | $\bullet$ | ٠         |           | ٠         | $\bullet$ |           | ٠         |           |           |           |           |           |           |                                                                                    |                      |           |           |           |           |           | $\bullet$ |                      |           |           |  |  |           |           | $\bullet$ |           |
| 23 1280x1024x112s                                                                                                    |           |           |           |           |           |           |           |           |           |           |           |           |           |                                                                                    |                      |           |           |           |           |           |           |                      |           |           |  |  |           |           |           |           |
| 24 1440x900x76                                                                                                    |           |           |           | ٠         | $\bullet$ |           | ٠         |           |           |           |           |           |           |                                                                                    |                      |           |           |           |           |           |           |                      |           |           |  |  |           |           | $\bullet$ |           |
| 25 1600x1000x66                                                                                                    |           |           |           | ٠         | $\bullet$ |           | $\bullet$ |           |           |           |           |           |           |                                                                                    |                      |           |           |           |           |           |           |                      |           |           |  |  |           |           |           |           |
| 26 1600x1000x76                                                                                                    |           |           |           | $\bullet$ | $\bullet$ |           |           |           |           |           |           |           |           |                                                                                    |                      |           |           |           |           |           |           |                      |           |           |  |  |           |           |           |           |
| 27 1600x1200x60                                                                                                    |           |           |           | ٠         | $\bullet$ |           |           |           |           |           |           |           |           |                                                                                    |                      |           |           |           |           |           |           |                      |           |           |  |  |           |           |           |           |
| 28 1600x1200x60d                                                                                                    |           | ٠         | $\bullet$ | ٠         | $\bullet$ |           |           |           |           |           |           |           |           |                                                                                    |                      |           |           |           |           |           |           |                      |           |           |  |  |           |           |           |           |
| 29 1600x1200x75                                                                                                    |           | ٠         | $\bullet$ | ٠         | $\bullet$ |           |           |           |           |           |           |           |           |                                                                                    |                      |           |           |           |           |           |           |                      |           |           |  |  |           |           | $\bullet$ |           |
| 30 1600x1280x76                                                                                                    | $\bullet$ | $\bullet$ | $\bullet$ | $\bullet$ |           |           |           |           |           |           |           |           |           |                                                                                    |                      |           |           |           |           |           |           |                      |           |           |  |  |           |           | $\bullet$ | $\bullet$ |
| 31 1792x1344x60                                                                                                    | $\bullet$ |           |           |           |           |           |           |           |           |           |           |           |           |                                                                                    |                      |           |           |           |           |           |           |                      |           |           |  |  |           |           | $\bullet$ |           |
| 32 1792x1344x75                                                                                                    |           |           |           |           |           |           |           |           |           |           |           |           |           |                                                                                    |                      |           |           |           |           |           |           |                      |           |           |  |  |           |           |           |           |
| 33 1920x1080x60d                                                                                                    |           | $\bullet$ | $\bullet$ | $\bullet$ | $\bullet$ |           |           |           |           |           |           |           |           |                                                                                    |                      |           |           |           |           |           |           |                      |           |           |  |  |           |           | $\bullet$ | $\bullet$ |
| 34 1920x1080x72                                                                                                    |           | ٠         | $\bullet$ | ٠         |           |           |           |           |           |           |           |           |           |                                                                                    |                      |           |           |           |           |           |           |                      |           |           |  |  |           |           | $\bullet$ | ٠         |
| 35 1920x1200x60d                                                                                                    |           | $\bullet$ | $\bullet$ | $\bullet$ | $\bullet$ |           |           |           |           |           |           |           |           |                                                                                    |                      |           |           |           |           |           |           |                      |           |           |  |  |           |           | $\bullet$ |           |
| 36 1920x1200x70                                                                                                    |           | ٠         |           | ٠         |           |           |           |           |           |           |           |           |           |                                                                                    |                      |           |           |           |           |           |           |                      |           |           |  |  |           |           |           |           |
| 37 1920x1200x75                                                                                                    |           | $\bullet$ | $\bullet$ | $\bullet$ |           |           |           |           |           |           |           |           |           |                                                                                    |                      |           |           |           |           |           |           |                      |           |           |  |  |           |           |           |           |
| 38 640x480x60i                                                                                                    |           |           |           |           |           |           |           |           |           |           |           |           |           | ٠                                                                                  |                      |           |           |           |           |           |           |                      | ٠         | $\bullet$ |  |  | $\bullet$ | ٠         |           |           |
| 39 768x575x50i                                                                                                    | $\bullet$ | $\bullet$ | $\bullet$ | ٠         |           |           | ٠         |           | ٠         |           | ٠         |           | ٠         |                                                                                    | $\bullet$            | $\bullet$ | $\bullet$ | $\bullet$ | $\bullet$ | $\bullet$ | $\bullet$ | $\bullet$            | $\bullet$ | $\bullet$ |  |  | $\bullet$ |           | $\bullet$ |           |
|                                                                                                    |           |           |           |           |           |           |           |           |           |           |           |           |           |                                                                                    |                      |           |           |           |           |           |           |                      |           |           |  |  |           |           |           |           |

<span id="page-70-0"></span>**TABLEAU A-2** Matrice de paires de résolutions de l'accélérateur graphique Sun XVR-1000 prises en charge

\* La sortie S-vidéo prend en charge uniquement 640 x 480 pour la sortie NTSC et 800 x 600 pour la sortie PAL.
#### Configuration de S-Vidéo

Cette annexe fournit des informations de configuration de S-vidéo (formats vidéo NTSC et PAL) pour l'accélérateur graphique Sun XVR-1000.

- $\blacksquare$  « Option de configuration S-Vidéo 1 », page 55
- $\blacksquare$  « Option de configuration S-Vidéo 2 », page 56
- $\blacksquare$  « Exemple d'utilisation de deux accélérateurs Sun XVR-1000 », page 58
- $\blacksquare$  « Interactions de la carte fille », page 60

**Remarque** – Avec S-vidéo, les sorties NTSC et PAL peuvent apparaître comme des sous-fenêtres des sorties vidéo principales (canal 13W3). Cela permet également de donner une vue panoramique de la sous-fenêtre sur l'ensemble de l'écran. Lorsque vous utilisez S-vidéo, aucun autre port de canal secondaire (DVI-D ou HD15) n'est alors disponible.

#### <span id="page-72-0"></span>Option de configuration S-Vidéo 1

Cette option permet de configurer S-vidéo sur une transmission de données vidéo 2. Il n'y alors aucun affichage sur la transmission 1.

Cette configuration affecte toutes les ressources de mémoire de la carte graphique au port vidéo S-vidéo. Cela est obligatoire pour obtenir la profondeur de multi-échantillonnage supérieure de 16 échantillons par pixel. Une autre carte peut être utilisée si un espace de travail important est requis à d'autres fins au-delà de la fenêtre  $640 \times 480$ .

**Remarque** – Cette procédure considère que vous configurez la première carte sur gfb0. Substituez gfb0 par gfb1 pour la seconde carte.

- 1. Connectez-vous en tant que superutilisateur.
- 2. Définissez la résolution de la seconde transmission.
	- $\blacksquare$  Pour NTSC, entrez :

```
# fbconfig -dev /dev/fbs/gfb0 -res SUNW_NTSC_640x480x60
# fbconfig -dev /dev/fbs/gfb0 -active b -doublewide disable
```
■ Pour PAL, entrez :

```
# fbconfig -dev /dev/fbs/gfb0 -res SUNW_PAL_640x480x50
# fbconfig -dev /dev/fbs/gfb0 -active b -doublewide disable
```
3. Déconnectez-vous, redémarrez le serveur X, puis vérifiez les données de configuration.

# <span id="page-73-0"></span>Option de configuration S-Vidéo 2

Cette option permet de configurer S-vidéo sur une transmission 2 de données vidéo et un écran normal sur la transmission 1.

Cette configuration alloue les ressources aux deux transmissions. La profondeur du multi-échantillonnage peut s'en trouver réduite.

- 1. Connectez-vous en tant que superutilisateur.
- 2. Définissez la résolution de la première transmission (normale). Entrez :

```
# fbconfig -dev /dev/fbs/gfb0a -res SUNW_STD_1280x1024x76
```
**Remarque –** La résolution utilisée n'est *pas* la même que celle utilisée pour le sous-périphérique par défaut (9fb0). Elle doit être configurée indépendamment et en surplus de g£b0.

**Remarque –** Toute résolution correcte peut être utilisée pour gfb0a. Cependant, plus la résolution est grande, plus la mémoire disponible pour le multi-échantillonnage est réduite.

- 3. Définissez la résolution de la seconde transmission.
	- Pour NTSC, entrez :

# fbconfig -dev /dev/fbs/gfb0b -res SUNW\_NTSC\_640x480x60

• Pour PAL, entrez :

```
# fbconfig -dev /dev/fbs/gfb0b -res SUNW_PAL_640x480x50
```
4. Ajoutez le fichier Xservers ou modifiez-le pour inclure ces périphériques.

Vous devez ajouter des entrées de périphériques pour /dev/fbs/gfb0a et /dev/fbs/gfb0b au fichier /etc/dt/config/Xservers. Si une entrée pour /dev/fbs/gfb0 existe déjà, supprimez-la et ajoutez les deux périphériques décrits, gfb0a et gfb0b. Tous les autres périphériques doivent rester en l'état.

**Remarque –** Consultez la page manuel correspondante de Xservers(1) et la documentation Xservers pour de plus amples informations.

5. Déconnectez-vous, redémarrez Xserver, puis vérifiez les données de configuration.

# Option de configuration S-Vidéo 3

Cette option permet la configuration du port S-vidéo et de la transmission B afin qu'ils capturent des sous-régions de la transmission A, une fois le système de fenêtrage en cours d'exécution.

 $\bullet$  Utilisez l'interface utilisateur graphique  $\texttt{svideo}$ ol afin de configurer et de sélectionner cette sous-région :

% **cd /opt/SUNWvidtools/bin/svideotool**

**Remarque –** La transmission B ne doit pas être en cours d'utilisation pour permettre l'activation de svideotool.

# <span id="page-75-0"></span>Exemple d'utilisation de deux accélérateurs Sun XVR-1000

Dans cet exemple, la première carte (gfb0) est utilisée pour S-vidéo uniquement et la seconde carte (gfb1) est utilisée normalement.

1. Créez le fichier Xservers :

:0 Local local\_uid@console root /usr/openwin/bin/Xsun \ -dev /dev/fbs/gfb1 -dev /dev/fbs/gfb0

2. Spécifiez des résolutions pour chaque carte :

# **fbconfig -dev /dev/fbs/gfb1 -res SUNW\_STD\_1280x1024x76** # **fbconfig -dev /dev/fbs/gfb0 -res SUNW\_NTSC\_640x480x60** # **fbconfig -dev /dev/fbs/gfb0 -active b -doublewide disable** 3. Vérifiez l'état de configuration du périphérique  $\triangleleft$   $1$  :

```
# fbconfig -dev gfb1 -propt
--- OpenWindows Configuration for /dev/fbs/gfb1 ---
OWconfig: machine
Video: 
      Resolution: SUNW_STD_1280x1024x76
       Port (a): 13W3
       Port (b): off
Multisample:
      Samples Per Pixel: 16
      Allocation Model: dynamic
      Application Mode: auto
Screen:
      Doublewide: disable
      Active Stream: a
      Offset/Overlap: [0, 0]
      Clearpixel Value: 255
      Gamma Correction Value: 2.20
```
4. Vérifiez l'état de configuration du périphérique  $\triangleleft$   $\stackrel{\frown}{ }$   $\triangleleft$   $\stackrel{\frown}{ }$ 

```
# fbconfig -dev gfb0 -propt
--- OpenWindows Configuration for /dev/fbs/gfb0 ---
OWconfig: machine
Video: 
      Resolution: SUNW_NTSC_640x480x60
      Port (a): off
      Port (b): svideo
Multisample:
      Samples Per Pixel: 16
      Allocation Model: dynamic
      Application Mode: auto
Screen:
      Doublewide: disable
      Active Stream: b
      Offset/Overlap: [0, 0]
      Clearpixel Value: 255
      Gamma Correction Value: 2.20
```
Le mode vidéo SUNW\_NTSC\_640×480×60 est utilisé pour initialiser la résolution de la transmission 2 pour NTSC.

**Remarque –** Par défaut, la première carte du fichier Xservers est le moniteur de gauche, ainsi de suite de gauche à droite.

## <span id="page-77-0"></span>Interactions de la carte fille

Si une carte fille est connectée, la vidéo s'affiche également avec les connecteurs HD-15 (VGA) ou DVI-D. Ce signal RGB brut est également transmis à l'encodeur NTSC/PAL. Ce signal n'est pas destiné à être utilisé par des moniteurs normaux. Il présente un rapport hauteur/largeur inhabituel et des signaux de synchronisation.

#### Xinerama

Xinerama est une fonction de fenêtrage X disponible dans le logiciel Solaris 8 et versions ultérieures compatibles et destinée aux cartes graphiques Sun, dont l'accélérateur graphique Sun XVR-1000.

Une fois le système de fenêtrage lancé en mode Xinerama, il est possible de déplacer les fenêtres d'un écran à l'autre de façon transparente, créant ainsi un large affichage virtuel de très haute résolution. Avec Sun OpenGL 1.2.1 pour Solaris, ou versions ultérieures compatibles, cette fonctionnalité s'étend aux applications OpenGL. Ces dernières n'ont pas besoin de subir une nouvelle compilation pour fonctionner en mode Xinerama sur plusieurs écrans, même si l'application a été compilée avec une version antérieure de Sun OpenGL pour Solaris.

Pour activer le mode Xinerama (écran logique simple) sur les affichages multiécrans, ajoutez +xinerama au fichier /usr/dt/config/Xservers. Par exemple :

```
:0 Local local uid@console root /usr/openwin/bin/Xsun +xinerama
-dev /dev/fb0 -dev /dev/fb1
```
Vous devez installer Sun OpenGL pour Solaris version 1.2.1 (ou version ultérieure) afin d'exécuter de façon transparente des applications OpenGL en mode multiécran Xinerama. Les versions antérieures de OpenGL ne rendent qu'un écran dans l'affichage.

### Réglage de l'affichage par défaut de la console

La console définit ses valeurs par défaut en fonction de celles de l'accélérateur graphique Sun XVR-1000. Si une autre mémoire d'écran est installée, telle qu'une mémoire d'écran de bus PCI ou UPA, il sera peut-être nécessaire de modifier l'affichage de la console par défaut.

Pour définir l'accélérateur Sun XVR-1000 comme affichage de console par défaut :

1. A l'invite  $\circ$ k, entrez :

ok **show-displays**

La sortie vous invite à sélectionner un périphérique d'affichage. Par exemple :

```
a) /SUNW,gfb@1d,0
b) /SUNW,ffb@1e,0
q) NO SELECTION
```
2. Sélectionnez l'accélérateur graphique Sun XVR-1000 comme console par défaut.

Dans cet exemple, sélectionnez a , où SUNW, gfb est l'accélérateur graphique Sun  $XVR-1000$  et 1d est la fente.

```
Enter Selection, q to quit: a
/SUNW,gfb@1d,0 has been selected.
Type ^Y ( Control-Y ) to insert it in the command line.
e.g. ok nvalias mydev ^Y
        for creating devalias mydev for 
/pci@1f,0/pci@5/SUNW,gfb@1d,0
```
#### 3. Créez un pseudonyme pour l'accélérateur graphique Sun XVR-1000.

L'exemple de sortie ci-dessus utilise mydev comme pseudonyme de périphérique. Voir l'étape 8 pour les instructions concernant la réattribution d'un pseudonyme.

```
ok nvalias mydev <Control-Y> <Return>
```
4. Définissez le périphérique sélectionné comme console par défaut.

```
ok setenv output-device mydev
```
5. Stockez le pseudonyme créé.

ok setenv use-nvramrc? true

6. Réinitialisez l'environnement du périphérique de sortie.

ok reset

7. Réattribuez un pseudonyme à l'accélérateur graphique Sun XVR-1000 (facultatif).

Simplifiez les prochaines commandes OpenBoot™ PROM en créant un pseudonyme pour la carte graphique Sun XVR-1000. Vous devez pour cela :

- a. Sélectionner l'accélérateur graphique Sun XVR-1000 dans le menu show-displays.
- b. Entrer un nom pour la carte graphique. Dans l'exemple qui suit, « screen1 » a été entré comme nom.

ok nvalias screen1 <Control-Y> <Return>

c. Enregistrer le nom en tant que pseudonyme.

ok nvstore

d. Vérifiez le pseudonyme.

ok devalias

Le pseudonyme sélectionné s'affiche.

Le nom de l'accélérateur Sun XVR-1000 est désormais screen1. Par exemple :

ok setenv output-device screen1

8. Réinitialisez l'environnement du périphérique de sortie.

ok reset

9. Connectez le câble du moniteur à l'accélérateur graphique Sun XVR-1000 sur le panneau arrière du système (voir FIGURE A-1).